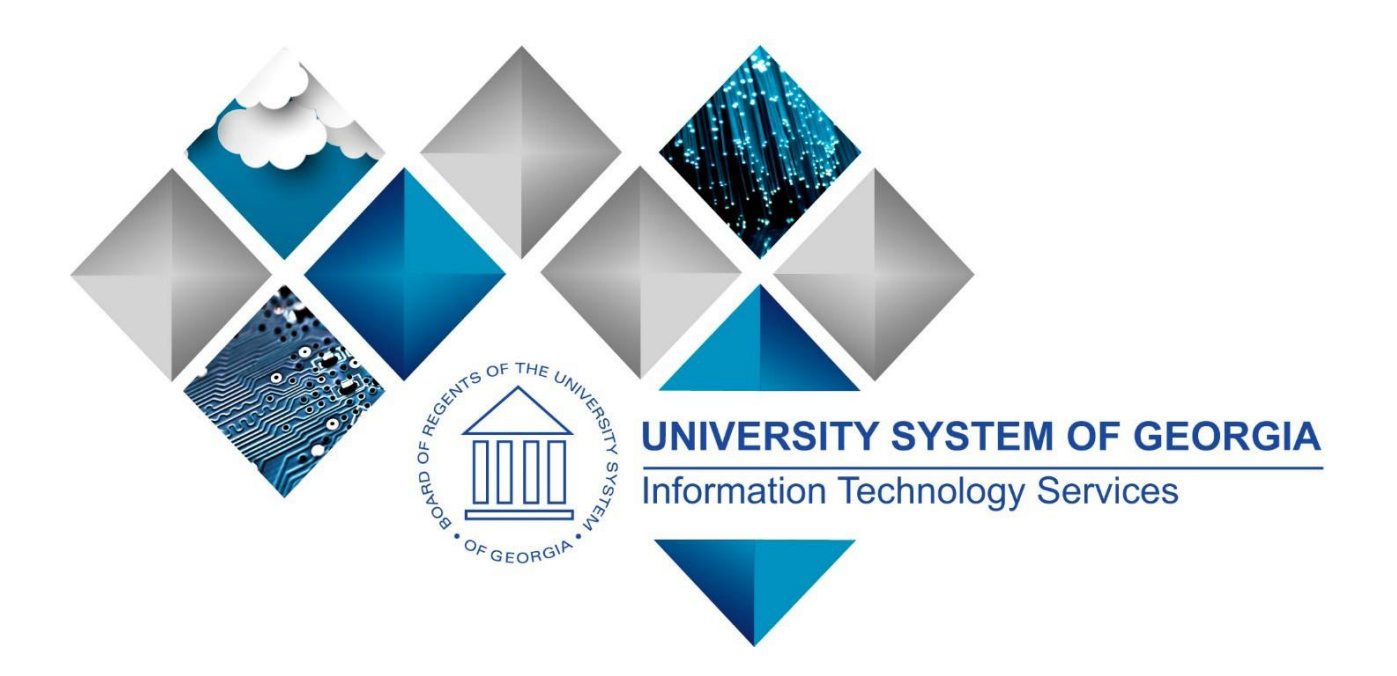

# TIGA Reporting User Guide PeopleSoft Financials v9.2

# Georgia*FIRST* Financials

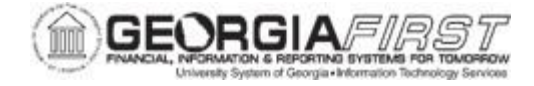

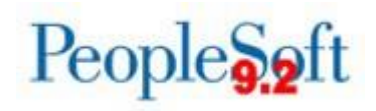

(This page intentionally left blank for printing purposes.)

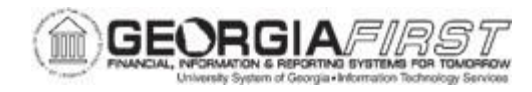

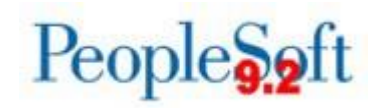

## **TABLE OF CONTENTS**

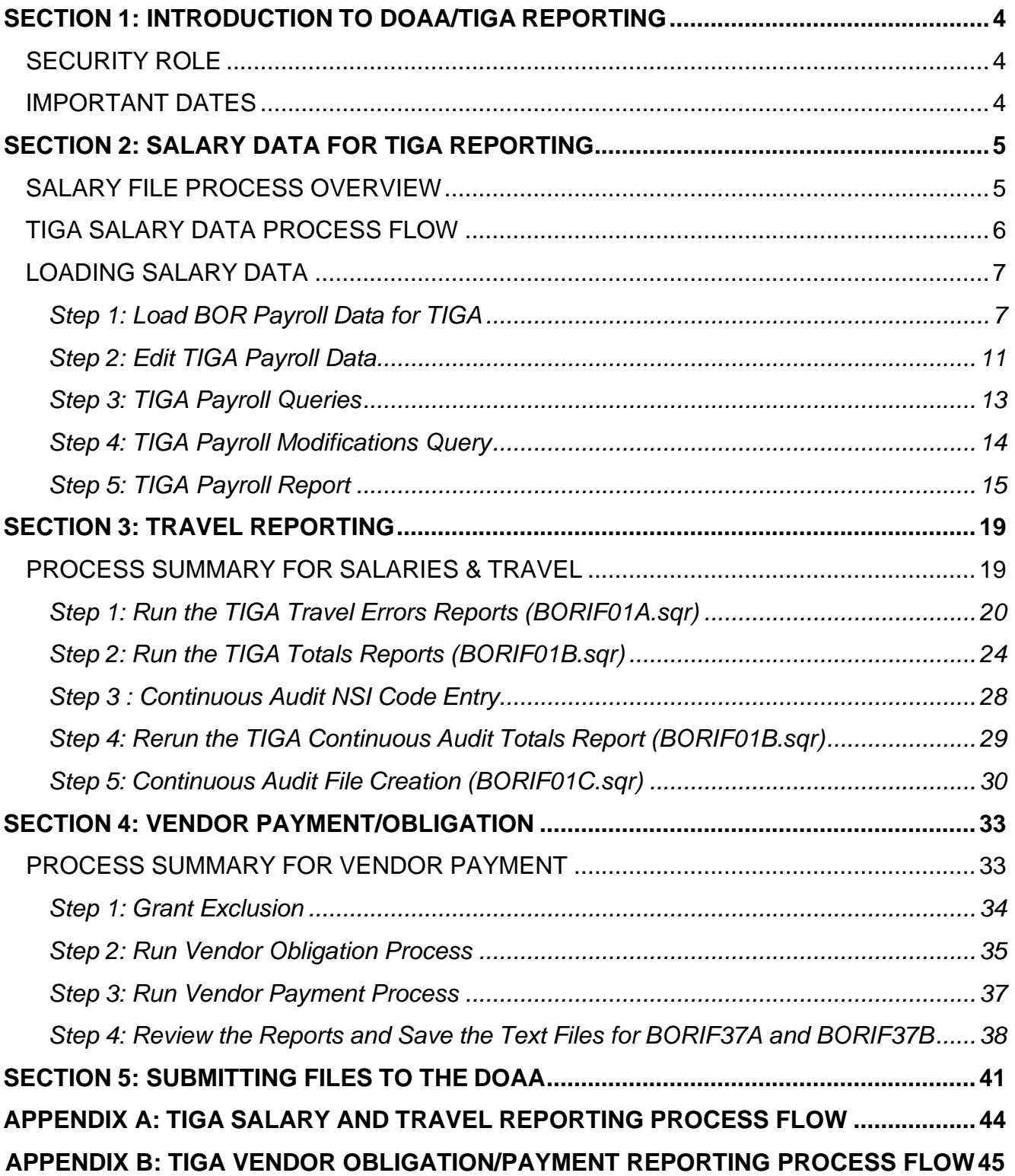

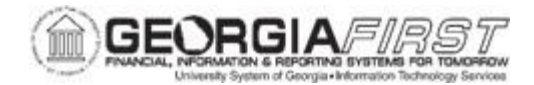

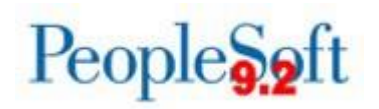

## **SECTION 1: INTRODUCTION TO DOAA/TIGA REPORTING**

The Transparency in Government Act (TIGA) requires the Department of Audits and Accounts to collect information on salaries, certain specific grants and contract payments made, and to make this information available to the public on the Open [Georgia](http://www.open.ga.gov/) website. Under this act, all branches of state government are required to submit this information to DOAA.

This user's guide provides an overview of processes that produce files to submit to DOAA for the annual Transparency in Government Act (TIGA) Reporting requirement. Previously, this reporting was referred to as Continuous Audit reporting.

Once the TIGA letter and Final Instructions are released by the DOAA, they will be located [here.](https://www.audits.ga.gov/Resources/Tiga.html)

#### **SECURITY ROLE**

The security role BOR\_GL\_TIGA\_PROCESSING provides access to BOR Payroll for TIGA and BOR DOAA Reporting/TIGA menu items. This role is assigned by the institution's Security Administrator.

#### **IMPORTANT DATES**

For TIGA reporting due dates, refer to the **DOAA website** and the Year-End Workshop presentation located on the Georgia*FIRST* Financials website under [Chart of Accounts](https://www.usg.edu/gafirst-fin/documentation/chart_of_accounts_and_fiscal_year_end) and Fiscal [Year-End](https://www.usg.edu/gafirst-fin/documentation/chart_of_accounts_and_fiscal_year_end) section.

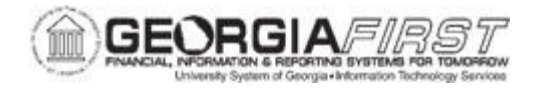

## **SECTION 2: SALARY DATA FOR TIGA REPORTING**

## **SALARY FILE PROCESS OVERVIEW**

The TIGA process follows the same general process utilized in prior Continuous Audit reporting processes, where end users extract payroll data into a temporary table, update temporary tables and produce final salary data.

End users extract payroll data from the PSFIN table, PERS\_SERV\_BOR and into two temporary tables: BOR\_ADP\_CA\_DTL and BOR\_ADP\_CA\_SRC.

The extract pulls any entries in PERS SERV BOR charged to the following account numbers:

- 511000 to 538999;
- 540000 to 541999;
- 561400;
- 561425;
- 561500;
- 566000 to 569999.

The BOR\_CAUDIT\_ACCOUNT tree governs accounts used in the Load Payroll for TIGA process. To see this tree, navigate to Tree Manager > Tree Viewer and search for the BOR\_CAUDIT\_ACCOUNT tree. This should match the account numbers included in the BOR\_TIGA\_SALARY\_RECON query available in PSFIN and include accounts classified as Personal Expenses.

*Note: The College Work Study Program is classified as Operating Expense and any earnings associated with that program are excluded from this report.*

Institutions can run the TIGA process described above as often as they wish to balance salary and travel data. However, submission of the data file to DOAA is only done once at fiscal year-end.

- Users have the ability to functionally update the temporary table. Updates can include modifications to earnings or job codes, adding employees, adding affiliated amounts, or deleting employee earnings entirely to remove them from the temporary table.
- Once all updates are made and salary data is reconciled to the General Ledger (GL), users can select the Final checkbox to send the TIGA Salary data directly to the CONT\_AUD\_HR\_BOR table in PSFIN. Previously a .txt file was created and interfaced into PSFIN.

*Note: Although a .txt file is created through this process, this file is for report retention purposes only and no further action is required to upload the data to PSFIN.*

• In the following section, Loading Salary Data, users can complete Steps 1 – 3 as often as necessary until the Salary loaded from Payroll balances with the GL.

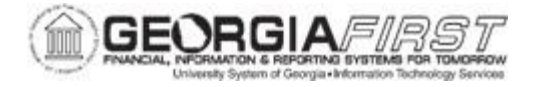

## **TIGA SALARY DATA PROCESS FLOW**

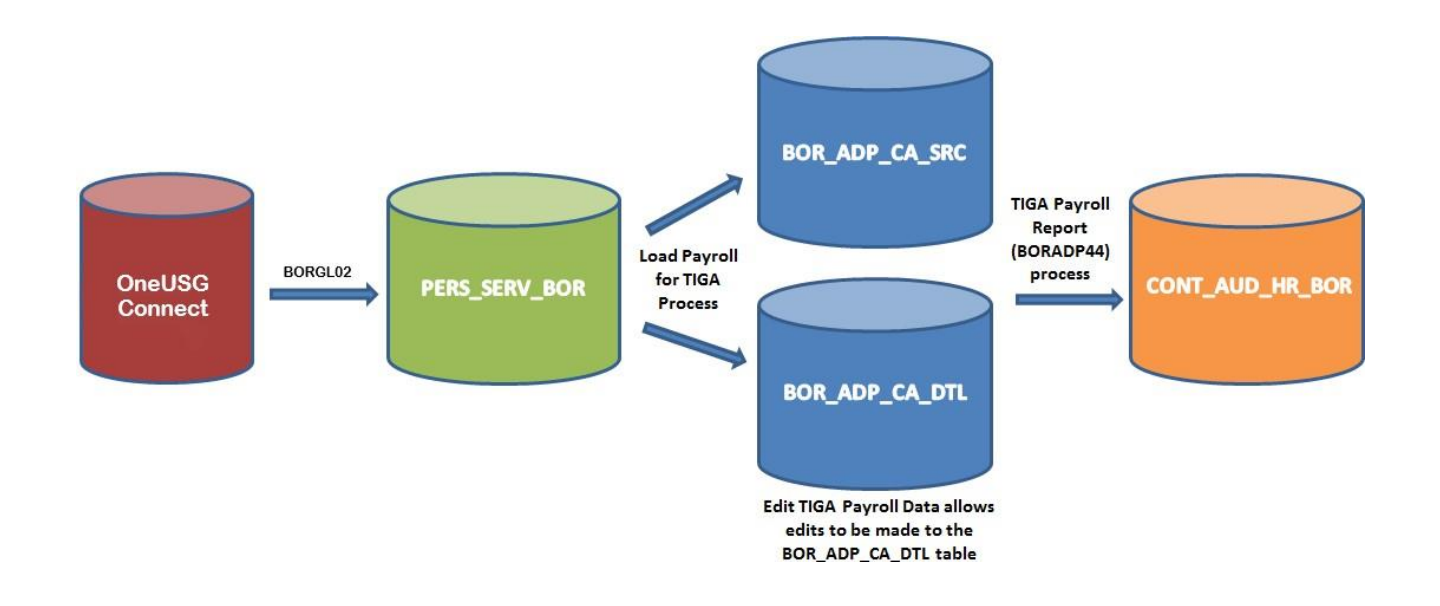

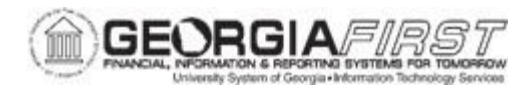

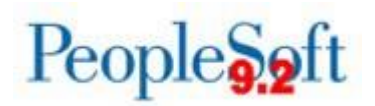

## **LOADING SALARY DATA**

This section details how salary data required for TIGA reporting loads for Georgia*FIRST* Financials institutions using PeopleSoft Financials. PeopleSoft Financials automatically creates data for the current fiscal year for TIGA reporting, and this section describes required steps in this process.

#### <span id="page-6-0"></span>**Step 1: Load Payroll Data for TIGA**

The Load Payroll for TIGA process loads temporary tables (BOR\_ADP\_CA\_DTL and BOR\_ADP\_CA\_SRC) with data from PERS\_SERV\_BOR that meets the TIGA earnings account number criteria as well as the *Company* and *Begin Date/End Date* range specified on the parameters page.

#### **Key Information:**

- Run the Load CA table process for annual reporting after all payrolls run and confirm
- Since the data pulls from PERS\_SERV\_BOR, verify all payroll General Ledger files were interfaced into PSFIN.
- The system pulls Begin and End dates from the check date/Journal date from PERS\_SERV\_BOR rather than pay period end date; meaning, enter date parameters accordingly.
- The Tree Name and Tree Node fields that are not editable refer to the tree structure used to determine the appropriate accounts to be included.

Below are step by step instructions on how to load Payroll data for TIGA

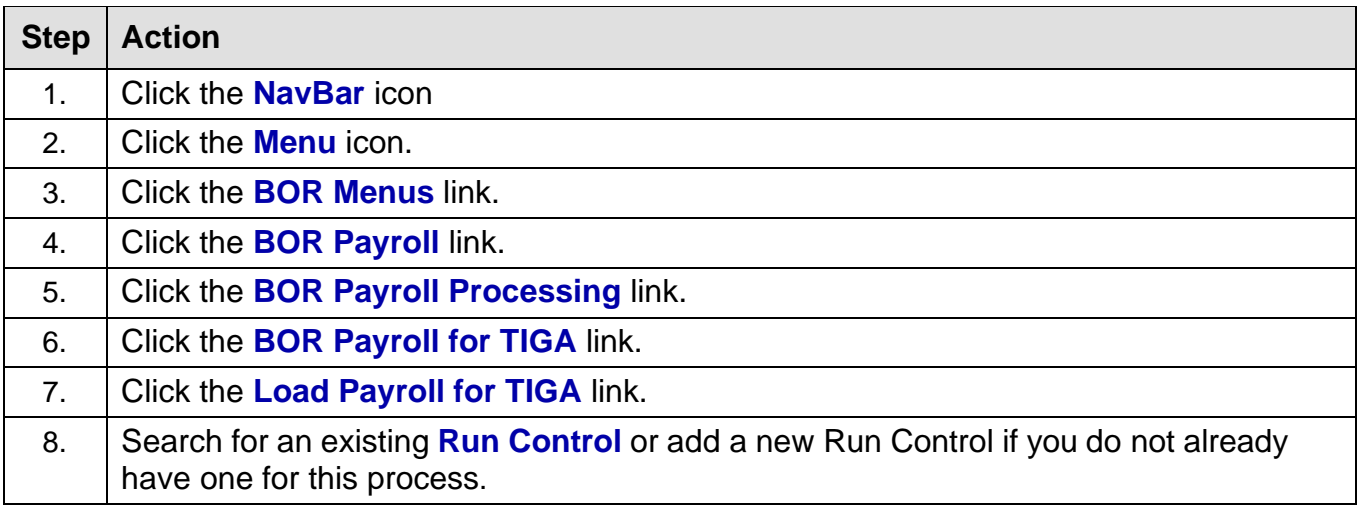

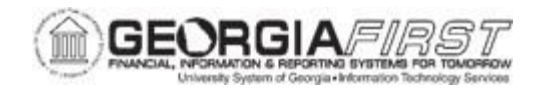

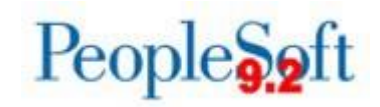

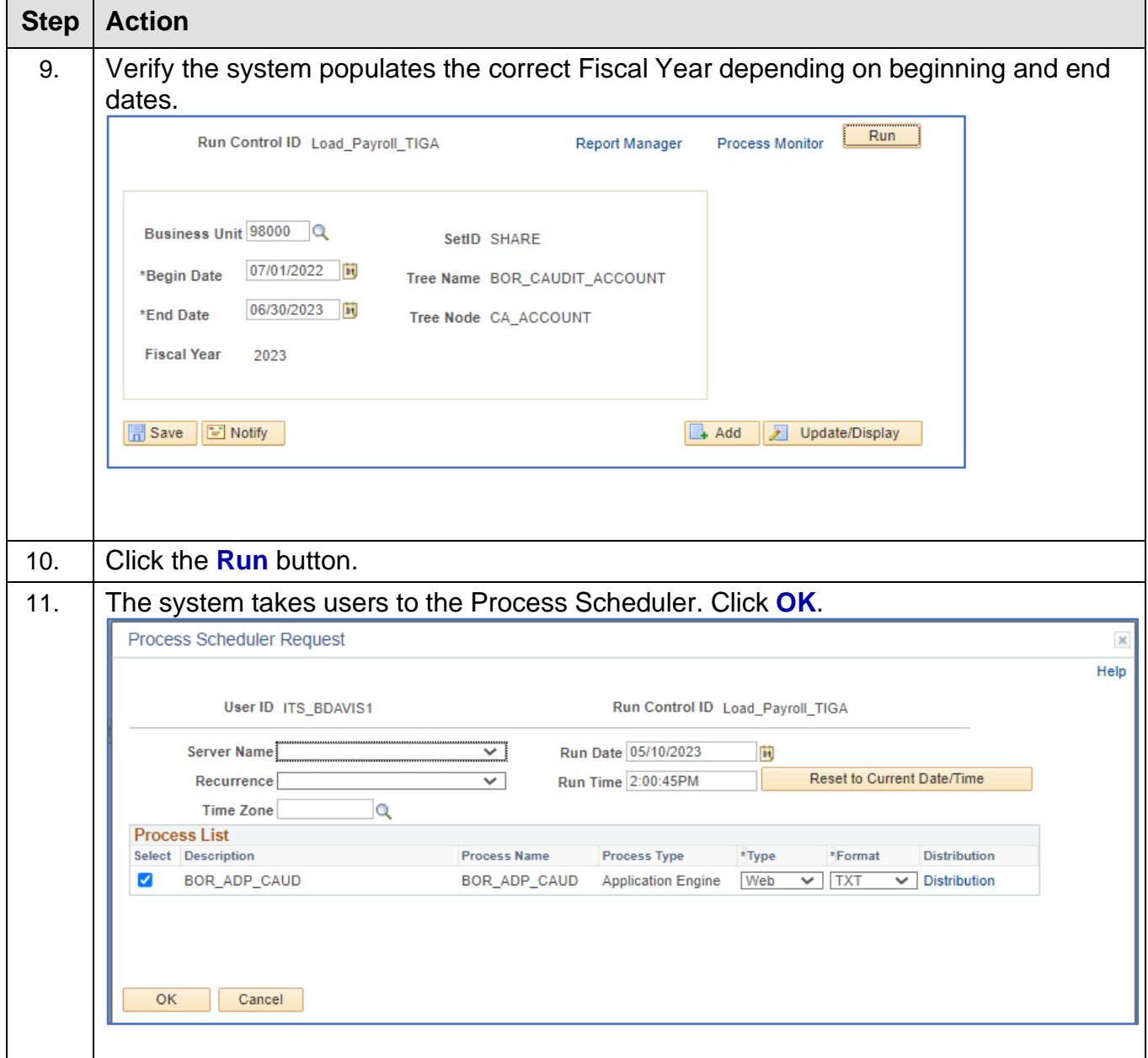

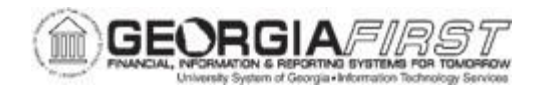

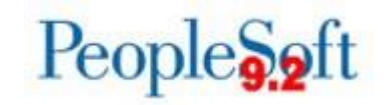

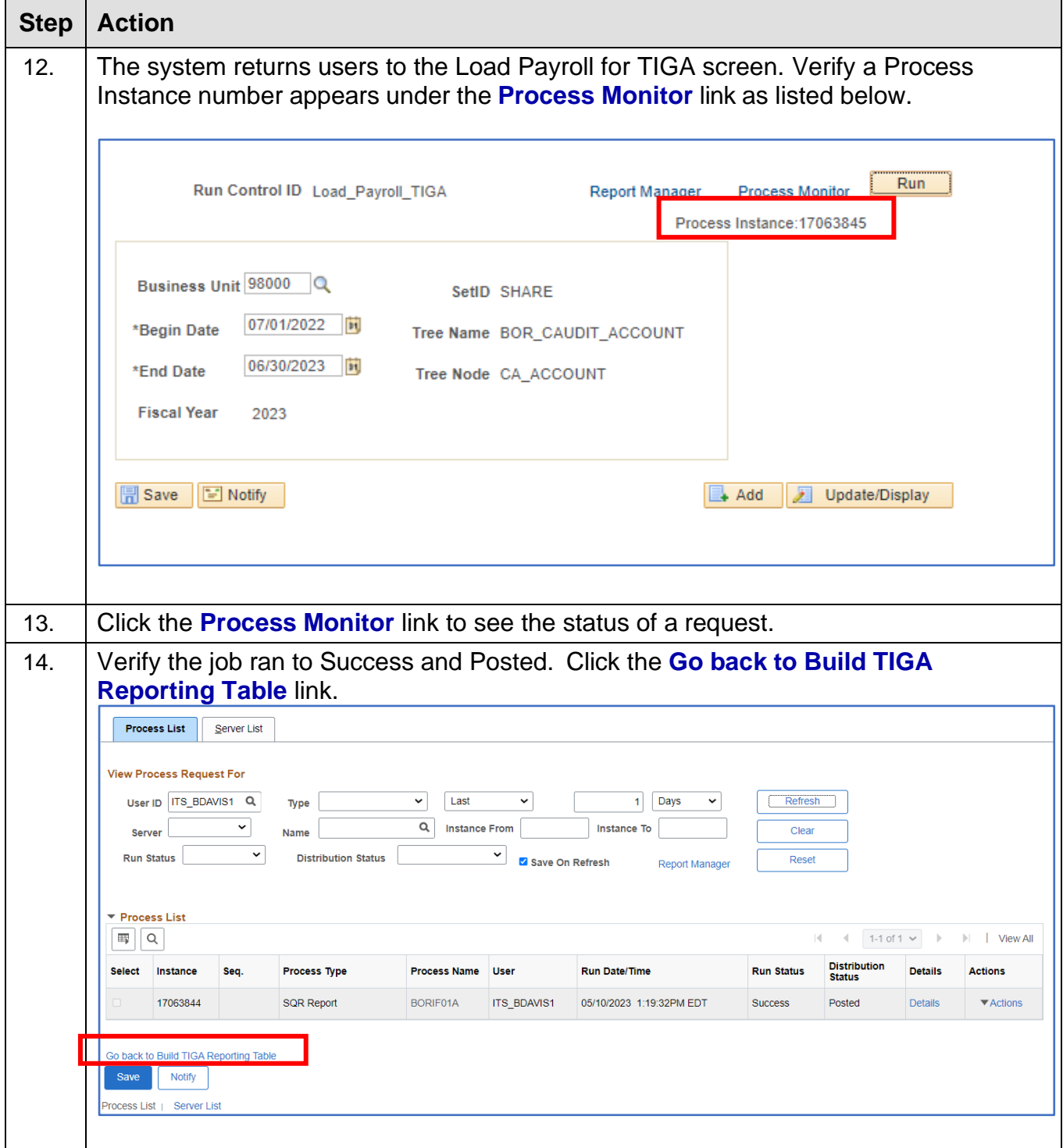

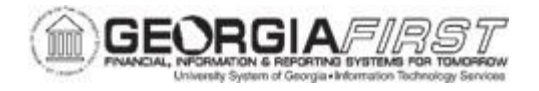

#### **Step 2: Edit TIGA Payroll Data**

The Edit TIGA Payroll Data page allows users to make online adjustments to data in the temporary table, BOR\_ADP\_CA\_DTL, populated by the Load process detailed in [Step](#page-6-0) 1: [Load Payroll Data for TIGA.](#page-6-0) Details contained in PERS\_SERV\_BOR should be reconciled with TIGA Payroll Data. Necessary edits should be entered only at fiscal year-end, as the system overwrites edited entries when the Load process is run quarterly.

Below are step by step instructions on how to edit TIGA Payroll Data

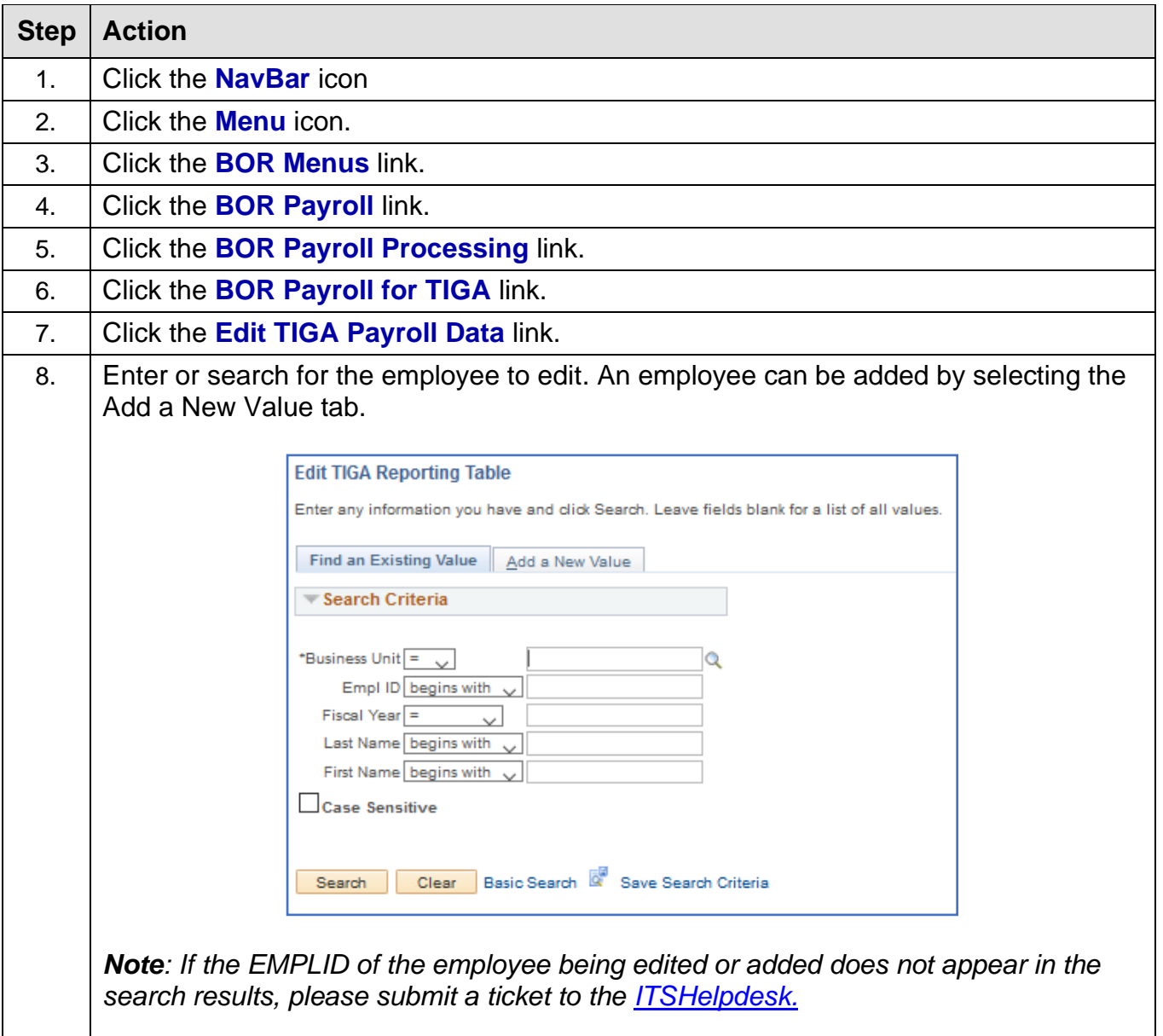

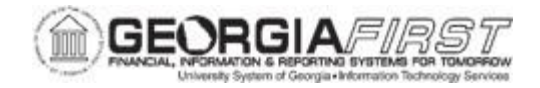

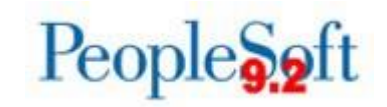

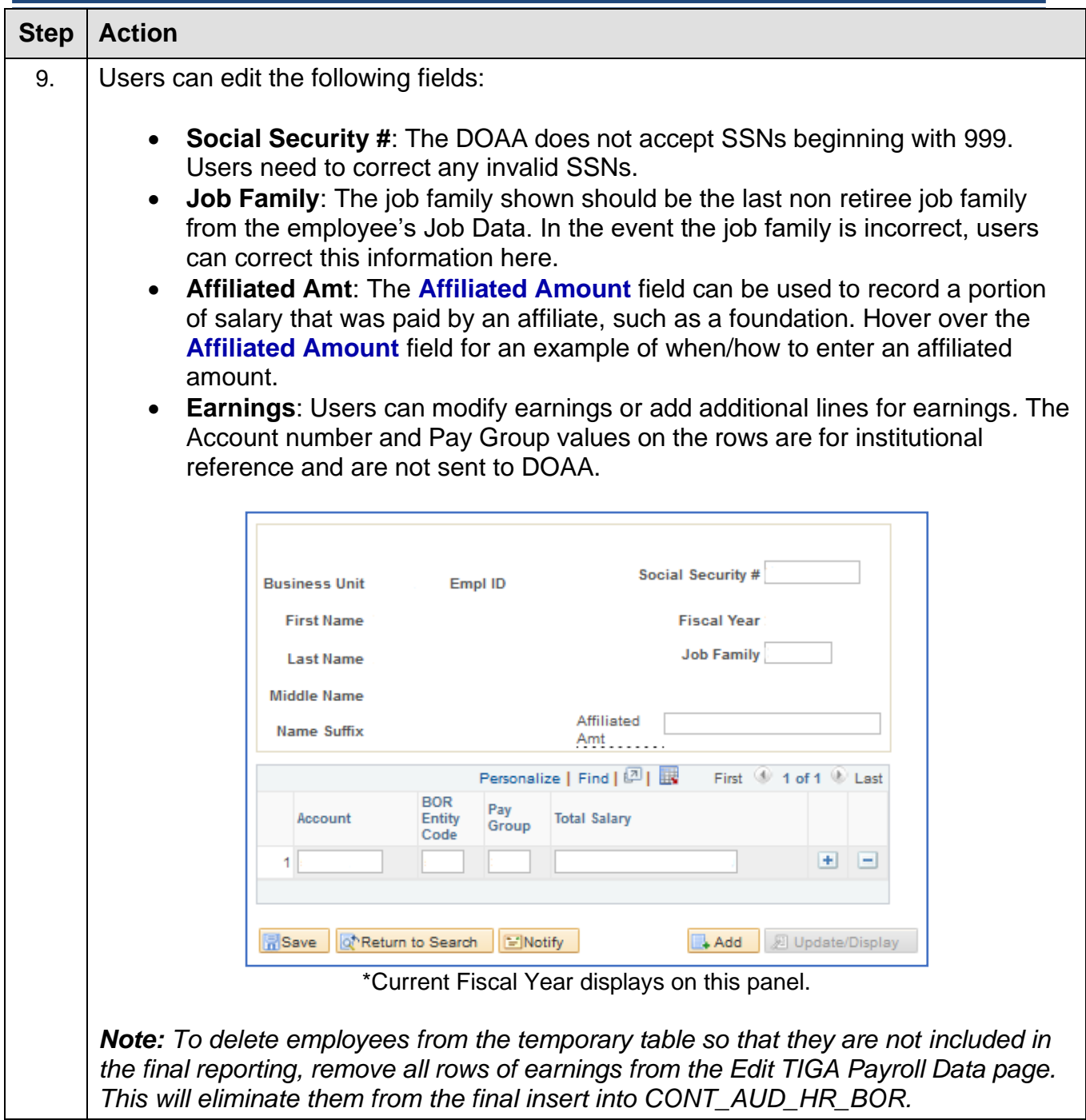

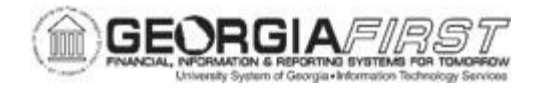

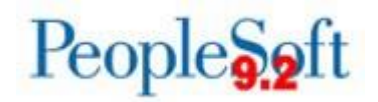

#### **Step 3: Run TIGA Payroll Queries**

These two queries return results from data currently in the temporary table BOR\_ADP\_CA\_DTL. If users make changes to the temporary table, the changes should be reflected on these queries. Compare these two queries with HR/General Ledger Trial Balanceaccounts for reconciliation.

Users can run [Step 1: Load Payroll Data](#page-6-0) for TIGA through Step 3: Run TIGA Payroll Queries as often as necessary to balance Salary data with General Ledger data.

Below are step by step instructions on how to run the TIGA Payroll queries.

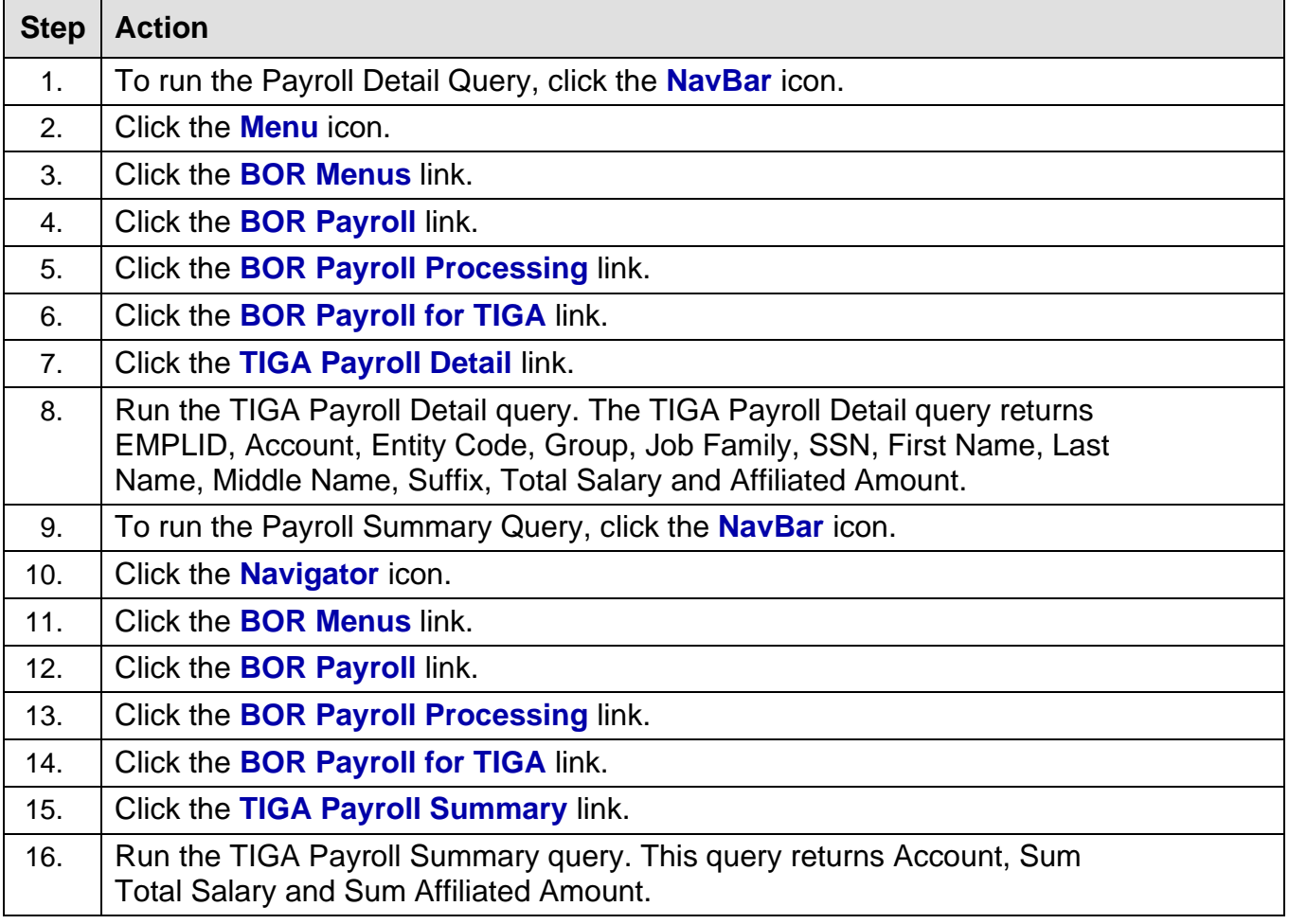

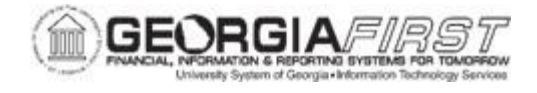

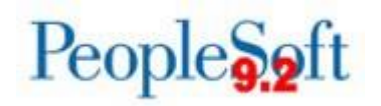

#### **Step 4: Run TIGA Payroll Modifications Query**

This query compares data in the two temporary tables created during the Load process. The temporary table names and definitions are below:

- BOR\_ADP\_CA\_DTL: contains the data changes made from online adjustments to the temporary table.
- BOR\_ADP\_CA\_SRC: static table that contains only information included in the Load process. This query provides detail of each employee whose TIGA information was edited using the temporary table.

For example, if Jane Doe had an additional earnings row added for \$5000.00 using the Edit TIGA Payroll Data page, the query would yield the following results:

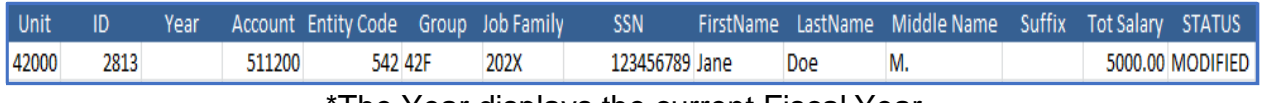

The Year displays the current Fiscal Year.

*Note: Affiliated Amounts entered on the Edit TIGA Payroll Data page will NOT appear on the TIGA Payroll Modifications query*.

Below are step by step instructions on how to run the TIGA Payroll Modifications query:

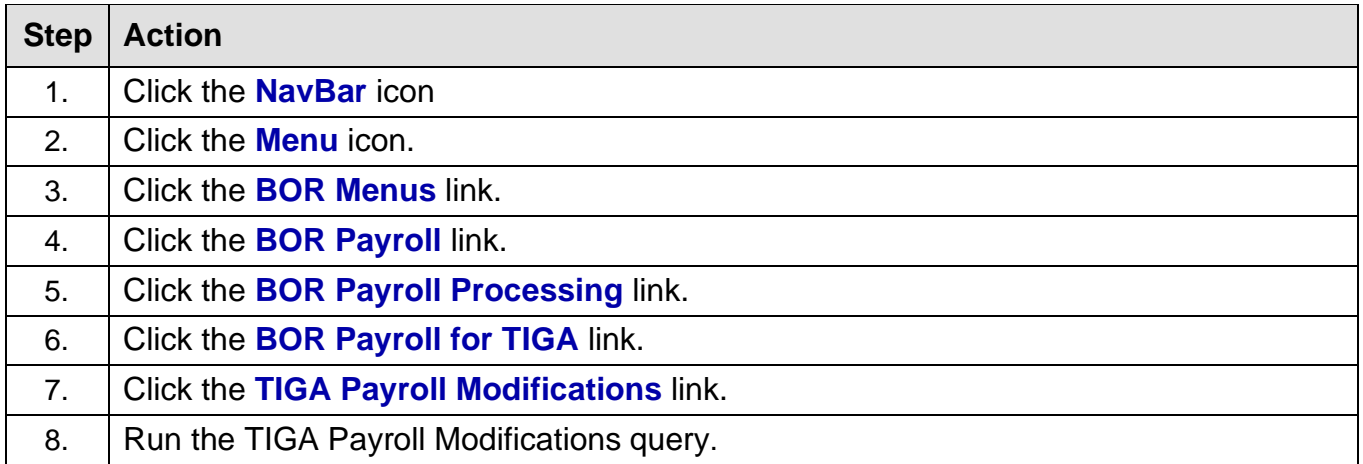

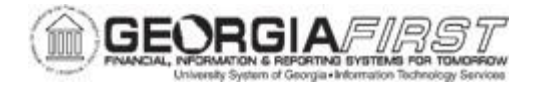

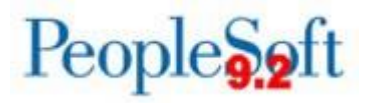

#### <span id="page-13-0"></span>**Step 5: Run TIGA Payroll Report**

#### **Key Information:**

- The Begin Date and End Date fields should match the dates used when running the Load Payroll for TIGA process detailed in [Step 1: Load Payroll Data for](#page-6-0)  [TIGA.](#page-6-0) Once the dates are populated, the system will populate the Fiscal Year.
- The TIGA Payroll Report (BORADP44) is produced in 3 formats .txt, .csv, and .pdf. The PDF report lists a Total Employee Count as of 6/30 at the end of the report. Use this total to populate the Total Employee Count required when submitting TIGA data to DOAA.
- The TIGA Report of Salary and Travel (BORIF01B) can be run after this process runs. Instructions for running this report can be found in the next section.

Below are step by step instructions on how to run the TIGA Payroll Report query.

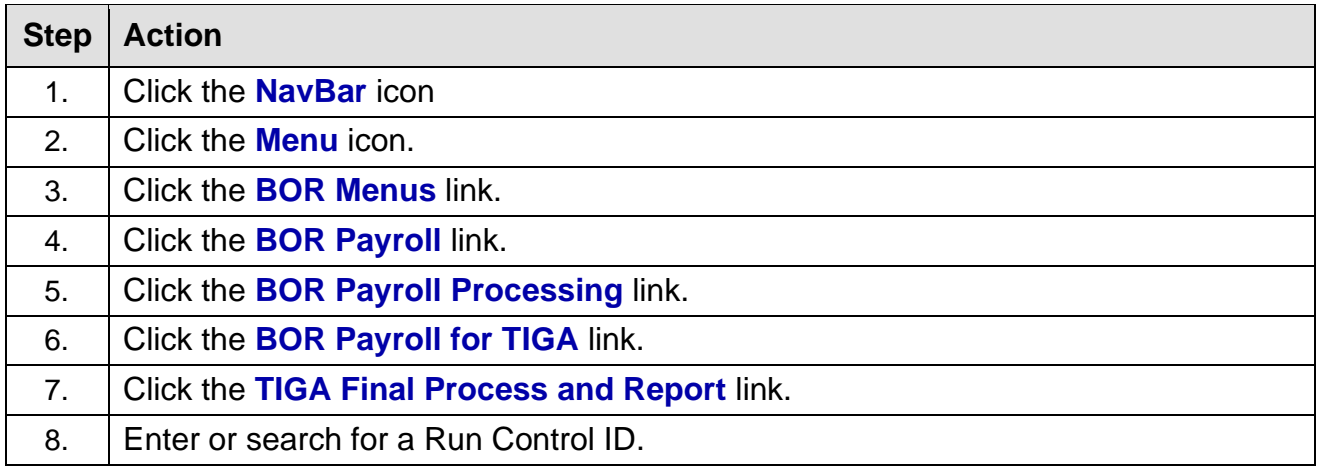

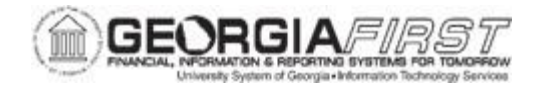

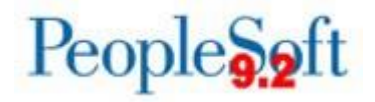

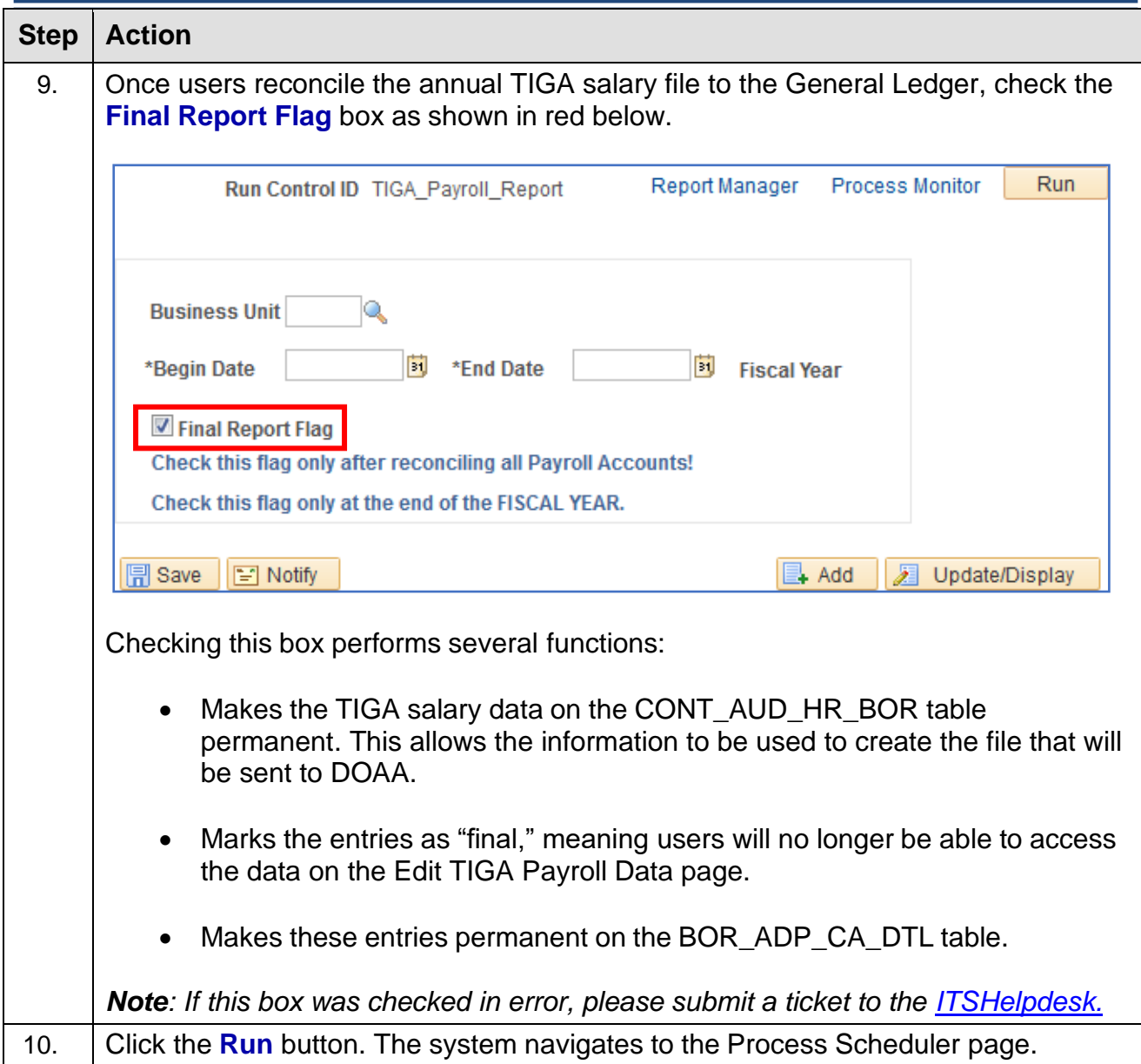

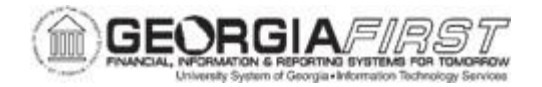

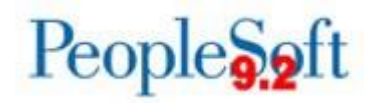

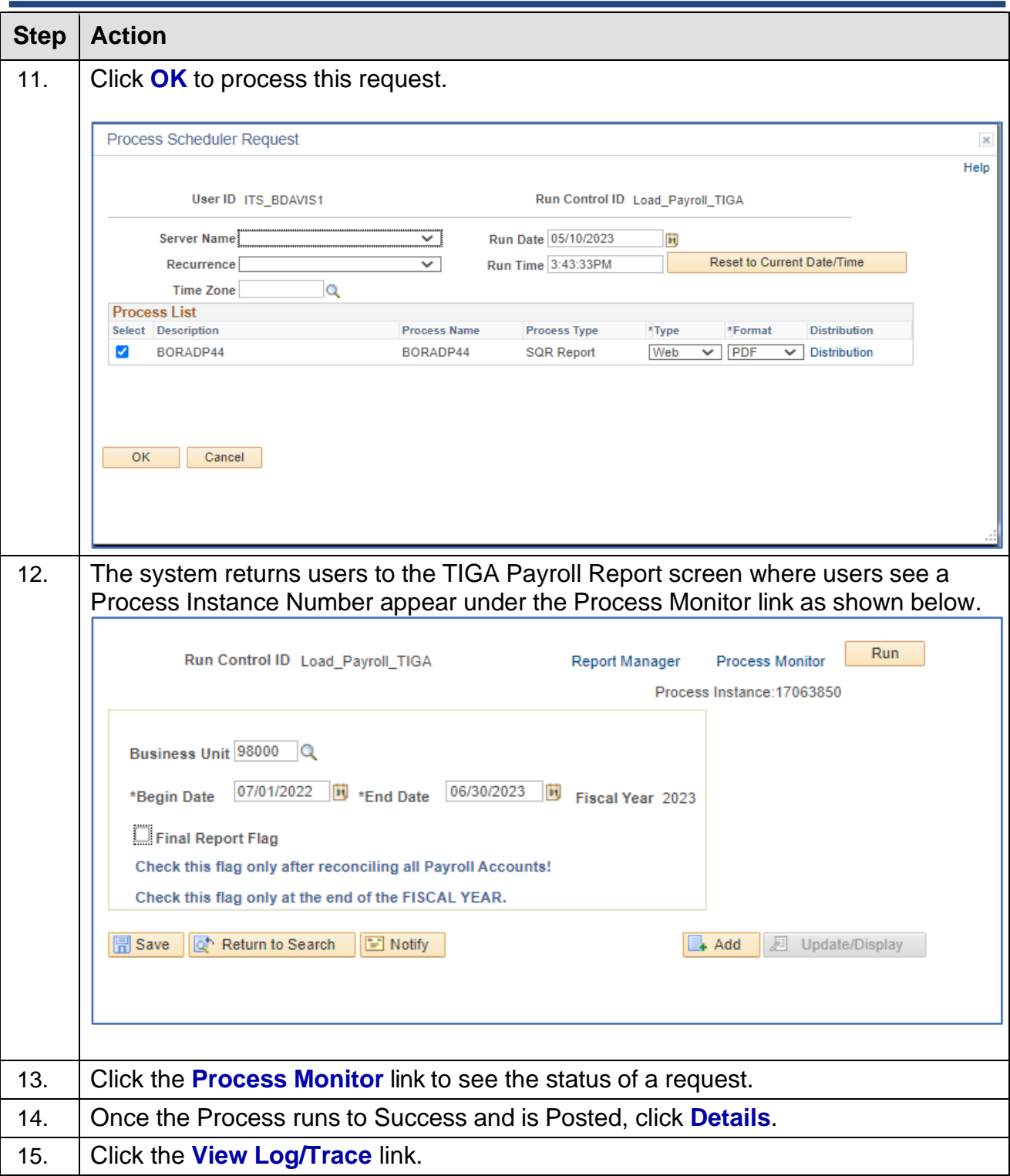

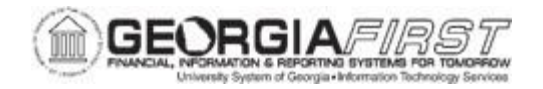

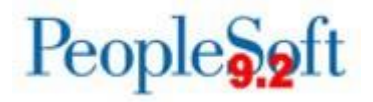

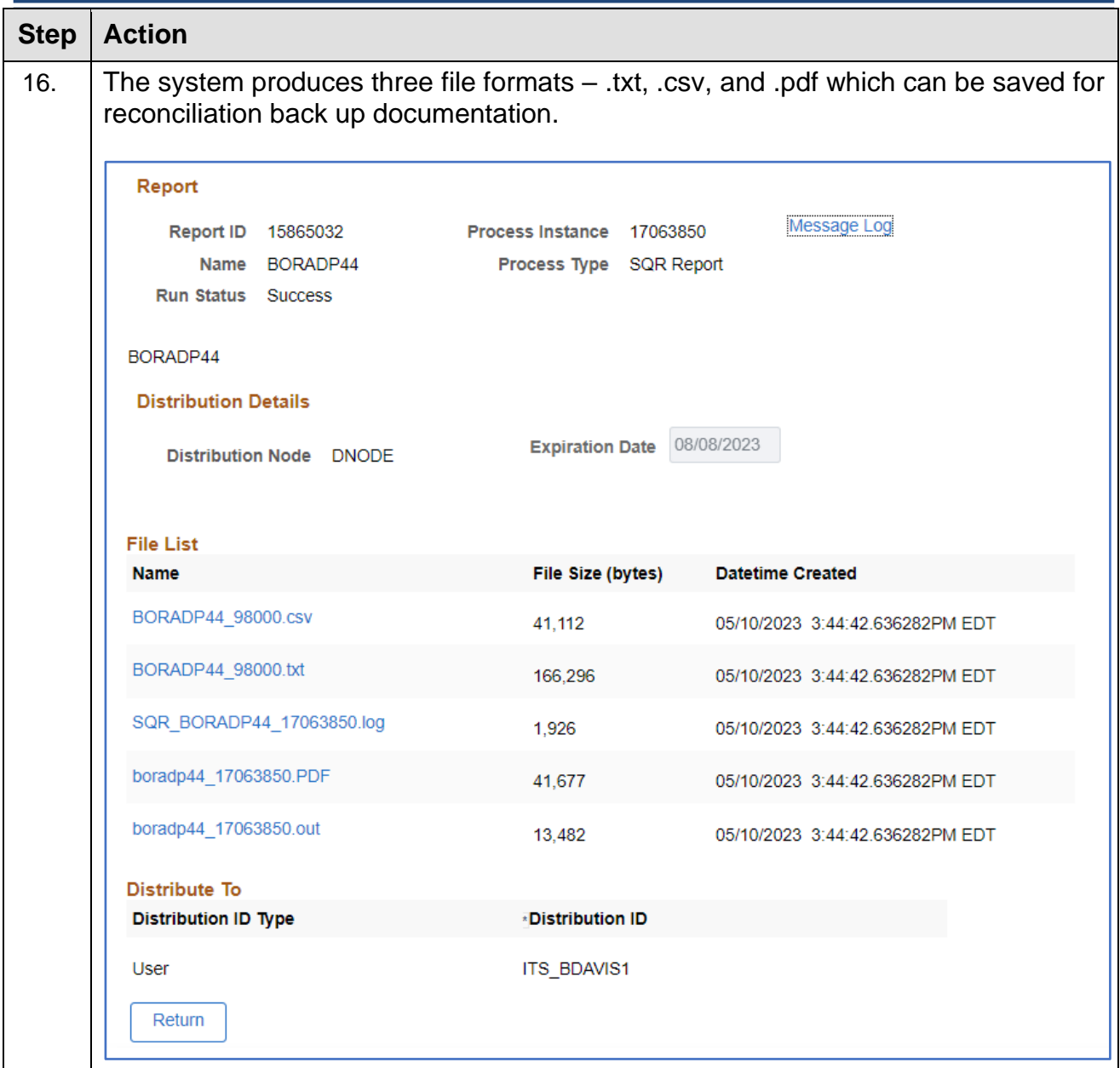

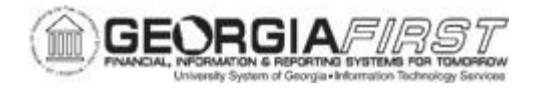

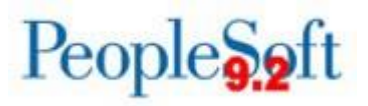

## **SECTION 3: TRAVEL REPORTING**

This section covers the three sub-processes of TIGA Travel Reporting:

- BORIF01A.sqr: Compiles temporary table records for Employee Travel
- BORIF01B.sqr: Produces printed reports for Salary and Travel showing transactions and totals
- BORIF01C.sqr: Produces files for DOAA submission

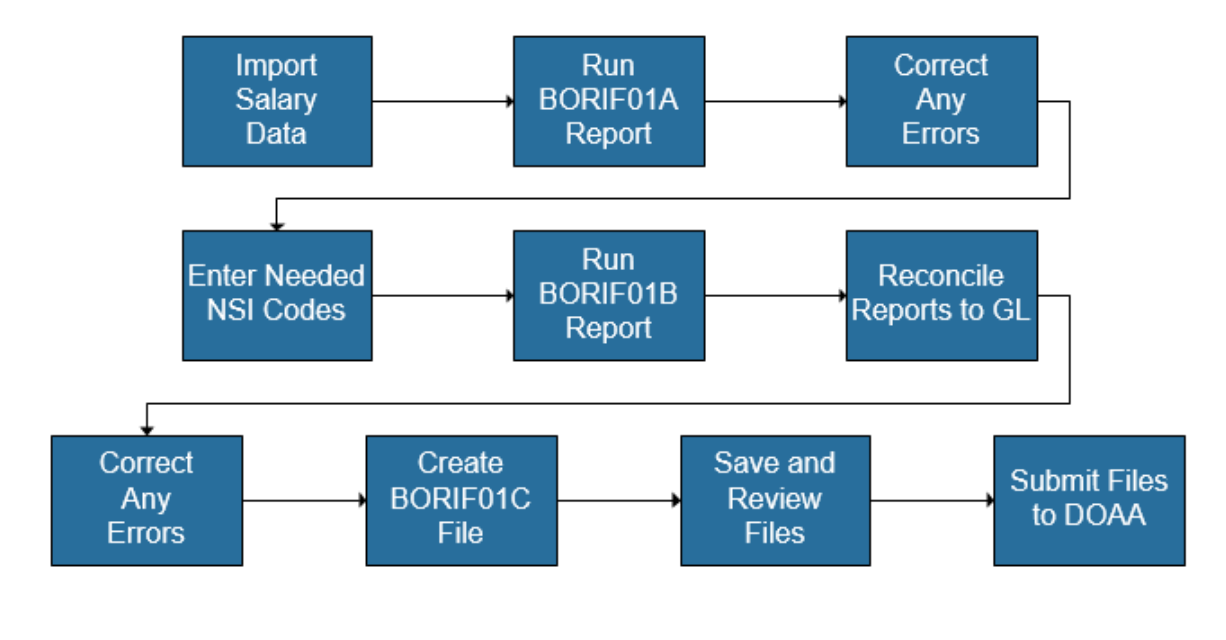

## **PROCESS SUMMARY FOR SALARIES & TRAVEL**

*Figure 1 Process Summary for Salaries & Travel*

The Salary Data Import step is typically performed at fiscal year-end but can be done quarterly if needed.

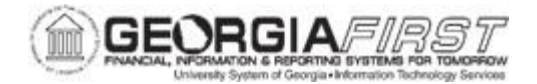

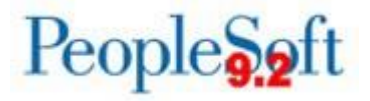

#### **Step 1: Run the TIGA Travel Errors Reports (BORIF01A.sqr)**

The University System of Georgia requires each of its units to produce printed reports quarterly and to reconcile each of these reports to the cumulative balances maintained for the respective account codes in the General Ledger of the financial system.

For the quarterly reconciliations and for the annual report, the printed reports should be retained at the institution along with supporting documentation detailing reconciliation to balances contained in the General Ledger. Please refer to the USG Business [Procedures](https://www.usg.edu/business_procedures_manual/) **[Manual](https://www.usg.edu/business_procedures_manual/)** for additional information

Below are step by step instructions on how to run the TIGA Travel Errors Report.

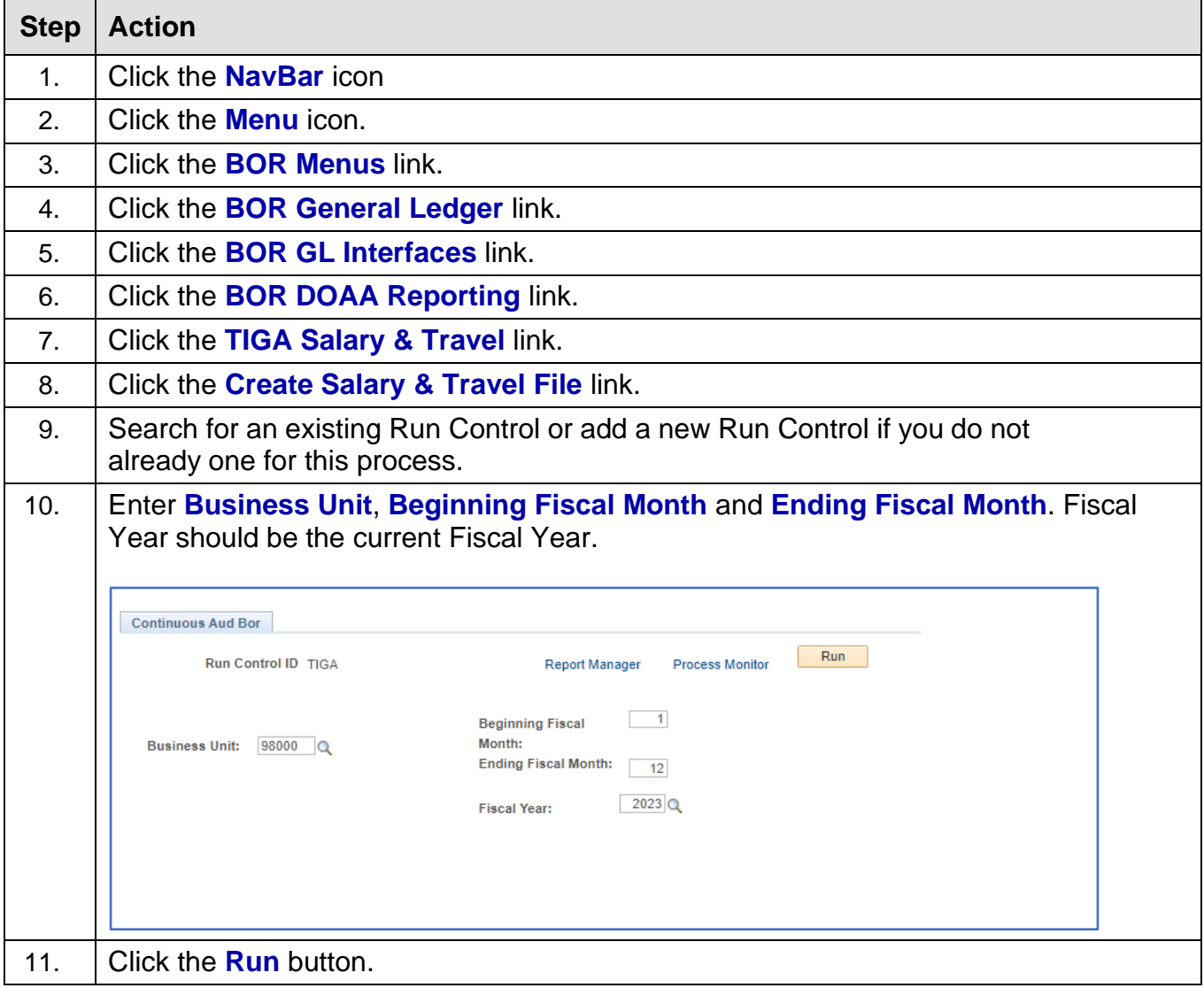

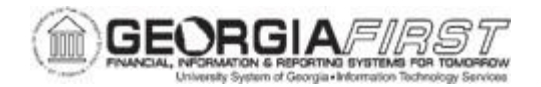

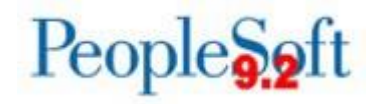

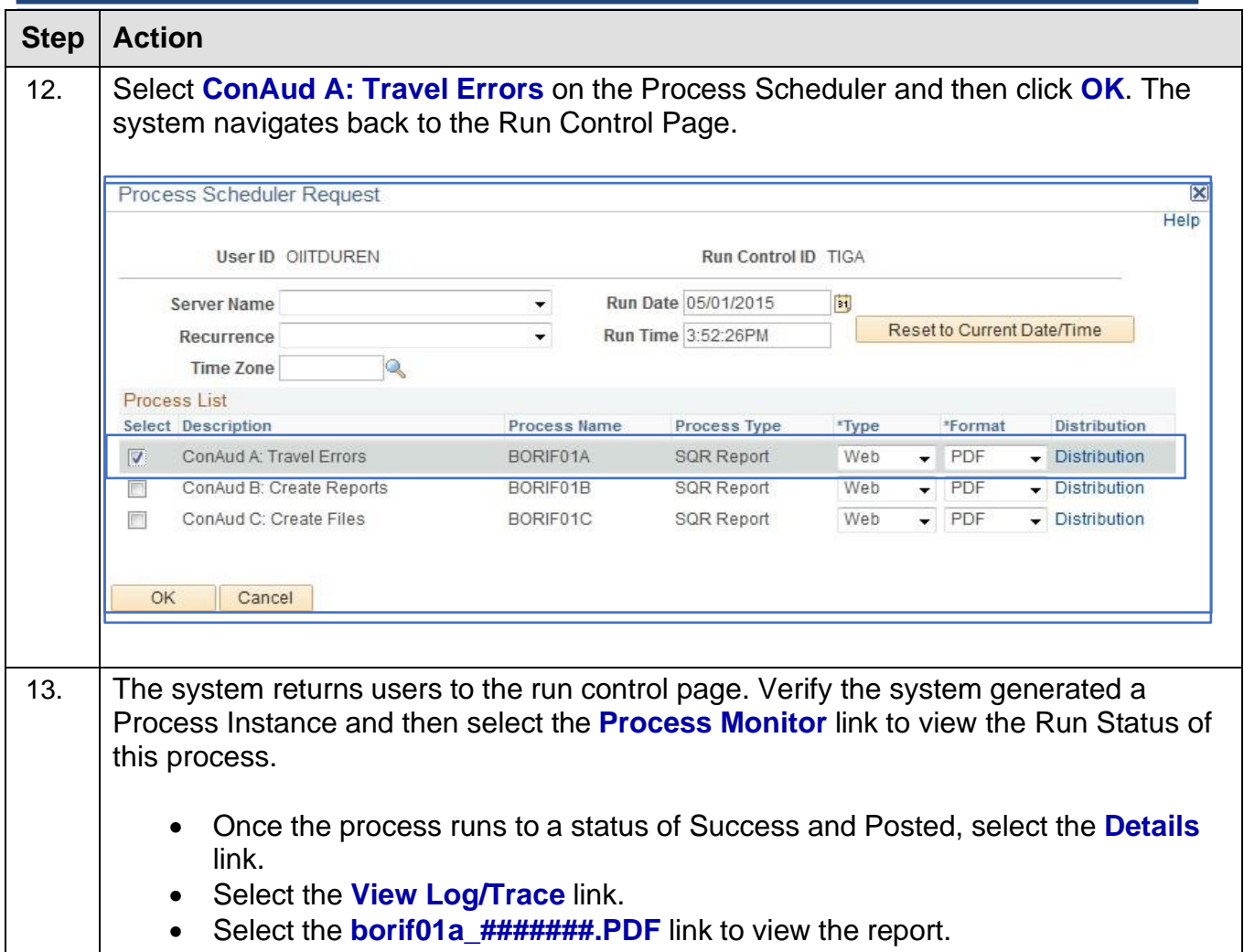

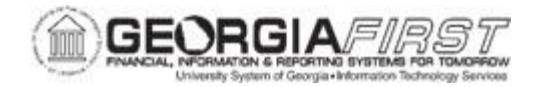

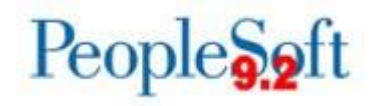

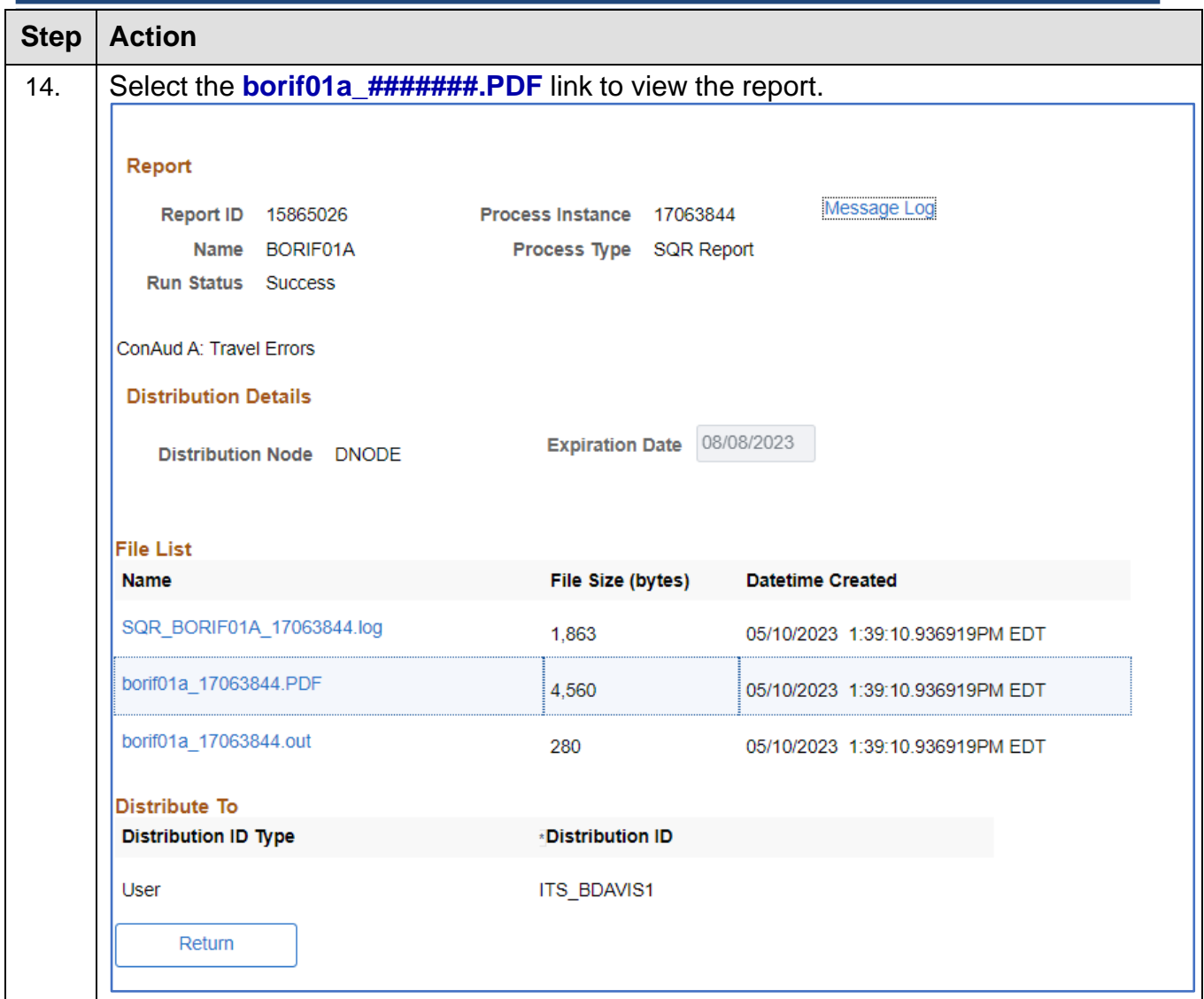

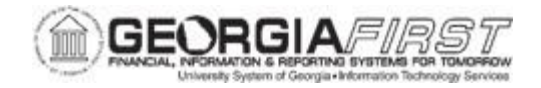

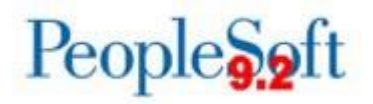

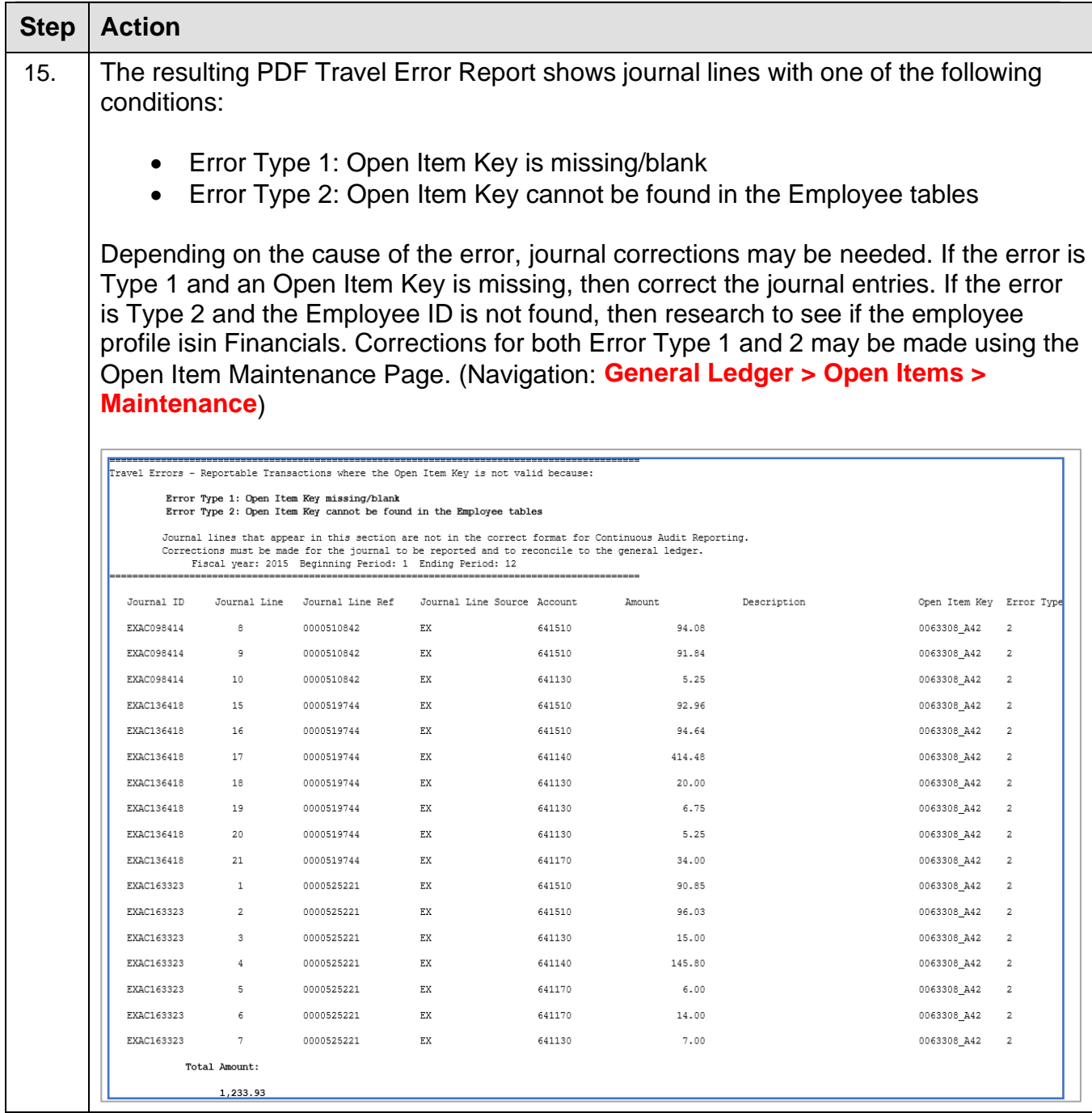

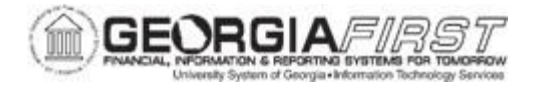

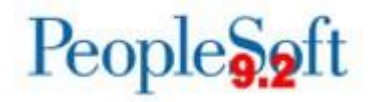

#### <span id="page-22-0"></span>**Step 2: Run the TIGA Totals Reports (BORIF01B.sqr)**

*Note: The Salary Portion is not included in this totals report if [Step 5: Run TIGA Payroll](#page-13-0)  [Report](#page-13-0) did not successfully run.*

Below are step by step instructions on how to run the TIGA Totals Reports.

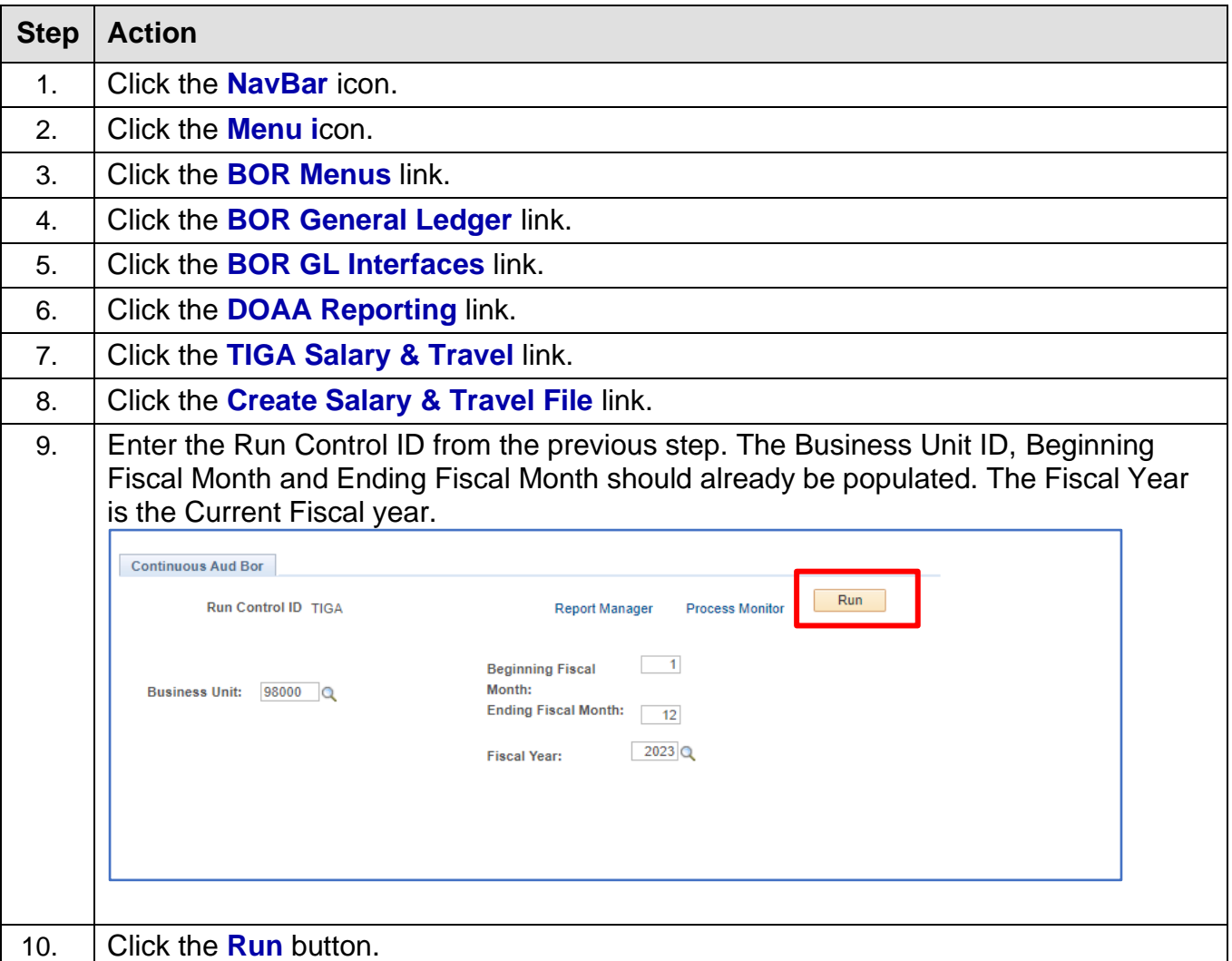

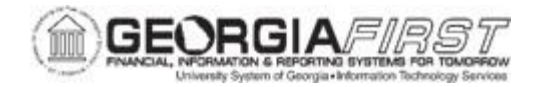

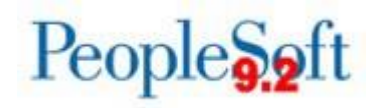

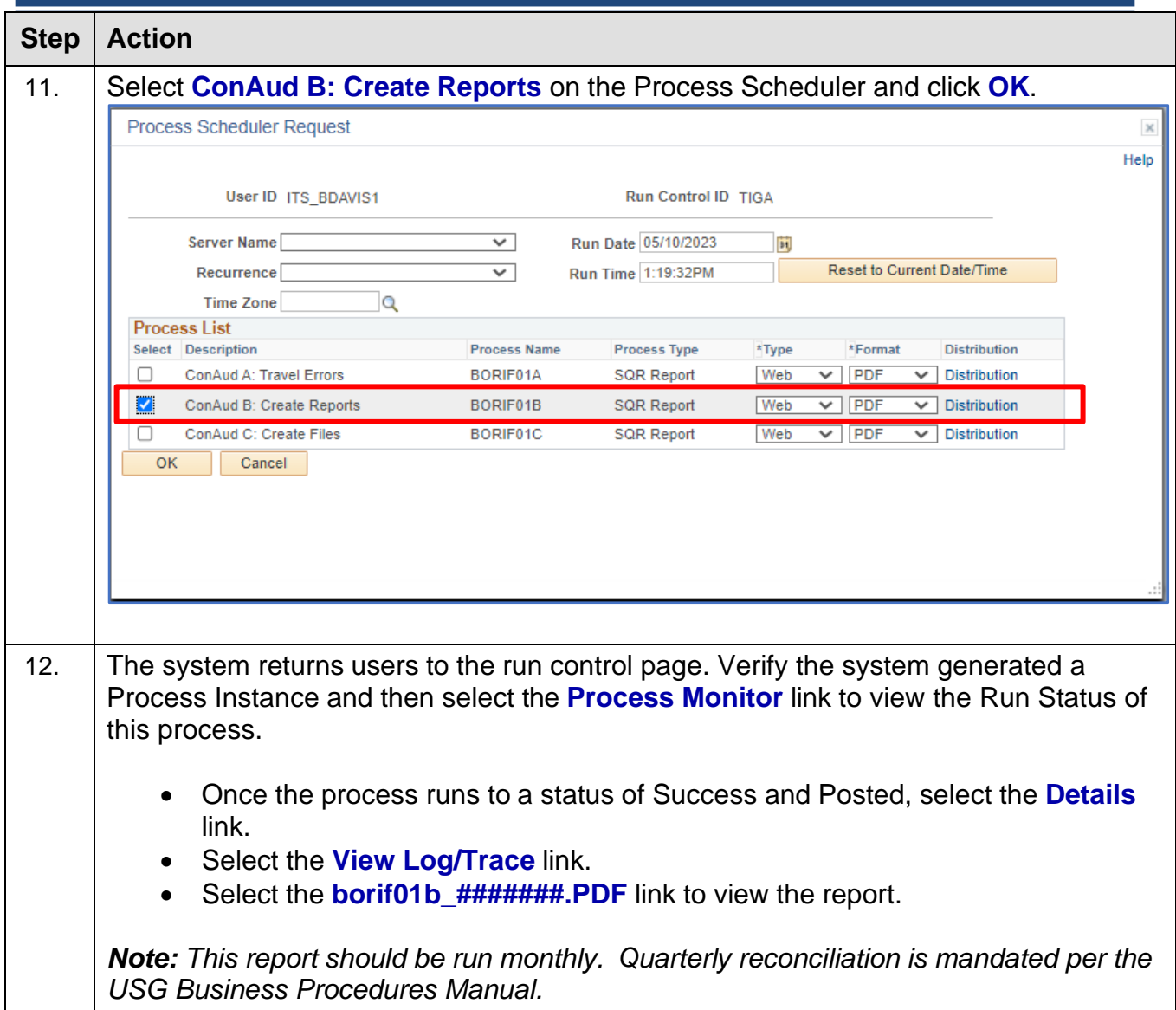

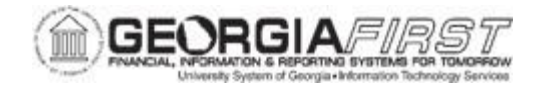

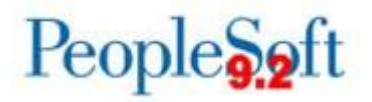

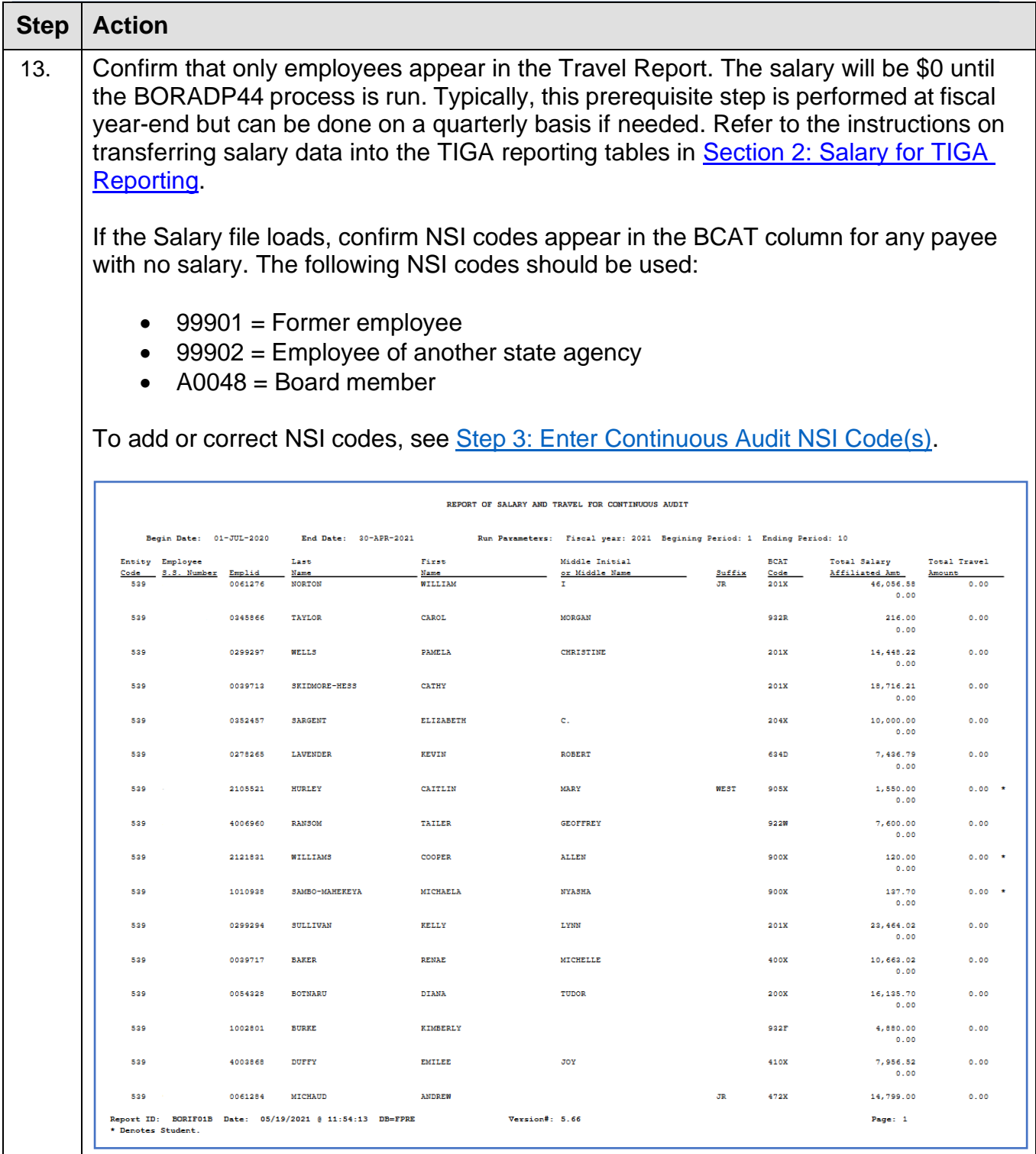

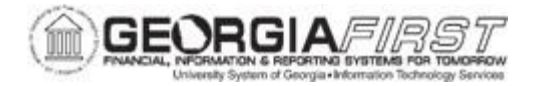

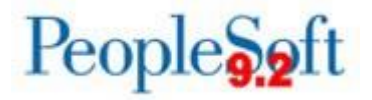

CONTINUOUS AUDIT REPORT

Review report totals. The Travel Report must be reconciled to the General Ledger before annual submission to DOAA.

```
STATE AUDIT REPORTING - PROOF TOTALS SUMMARY
Institution Code: 539
Report Period Begin Date: 01-JUL-2020
Report Period End Date:
                         30-APR-2021
Report of Salary and Travel for Continuous Audit
Salary Total:
                        43,896,373.42
Affild Total:
                                      0.00Travel Total:
                                    0.00
```
Reconcile the TIGA Salary & Travel Report to the General Ledger by running the following reconciliation queries:

**Navigation: Reporting Tools > Query > Query Manager**.

- BOR\_TIGA\_SALARY\_RECON TIGA Salary Recon query
- BOR\_TIGA\_TRAVEL\_RECON TIGA Ledger Balance Travel query.

If the report does not reconcile to General Ledger, then:

- Review the Travel Error Report and confirm errors which would prevent the transaction from being included in the report were corrected.
- Run the BOR\_JE\_PENDING query and confirm that all journals were fully processed.

Save and/or print this report as needed for your records.

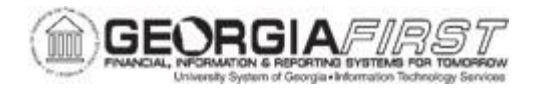

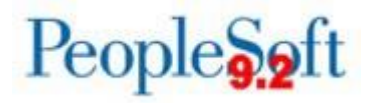

### <span id="page-26-0"></span>**Step 3: Enter Continuous Audit NSI Code(s)**

The DOAA requires any employee with reported travel expenses to have either a reported Salary or a Non-Salary Indicator.

Below are step by step instructions on how to enter NSI codes.

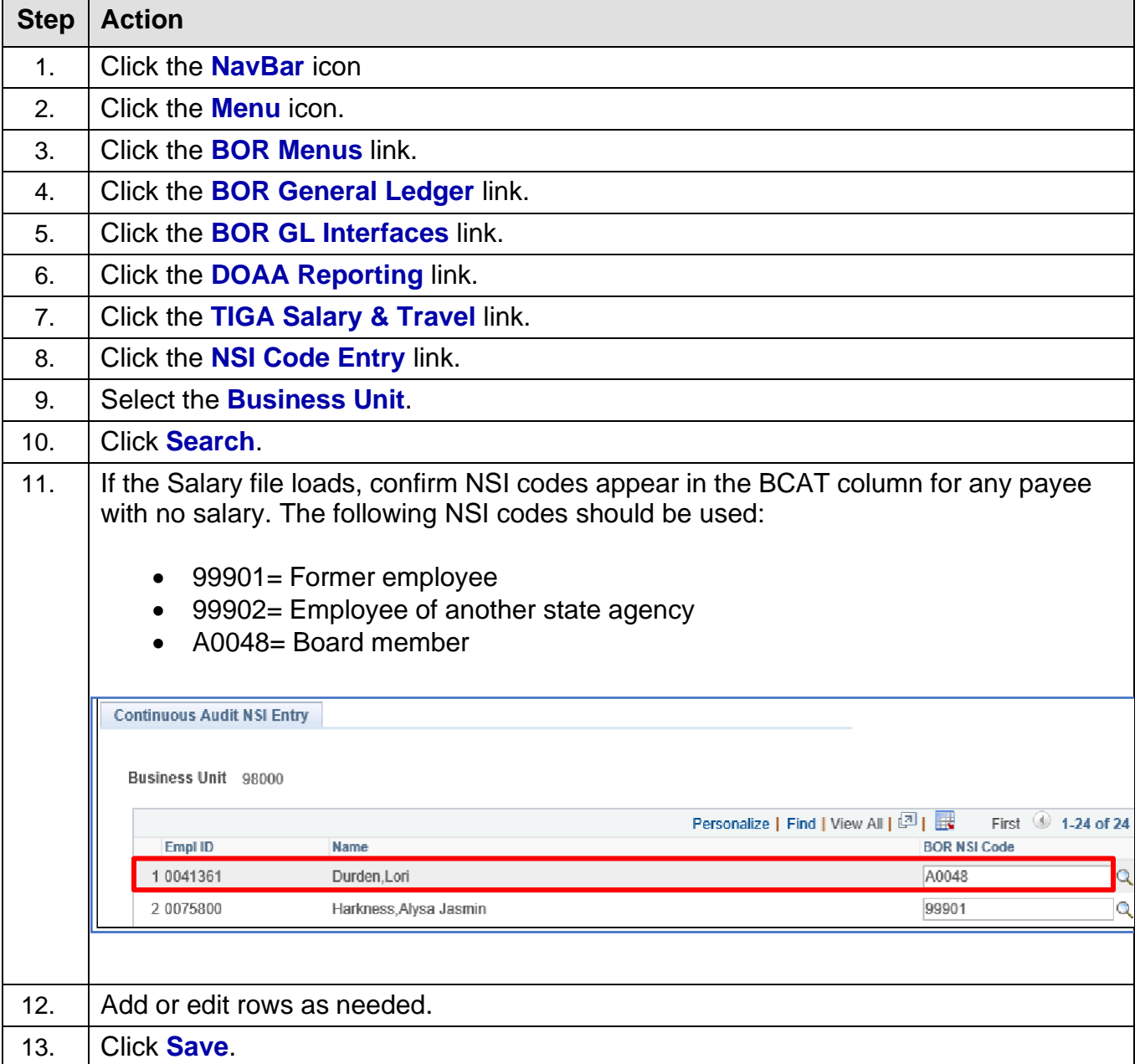

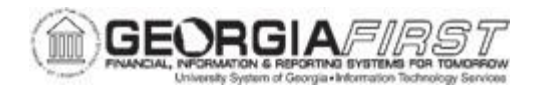

#### **Step 4: Rerun the TIGA Continuous Audit Totals Report (BORIF01B.sqr)**

After entering NSI codes where needed, rerun the [Continuous](#page-22-0) Audit Totals Report (BORIF01B.sqr), as this shows updated NSI codes for any payee with no salary.

Confirm a BCAT Code and Salary Amount populated for all employees. If no salary amount populates, the NSI Code should be listed in the BCAT Code column.

*Note: "Not found" should not appear in the report because it indicates that an employee does not have a salary or an NSI code.*

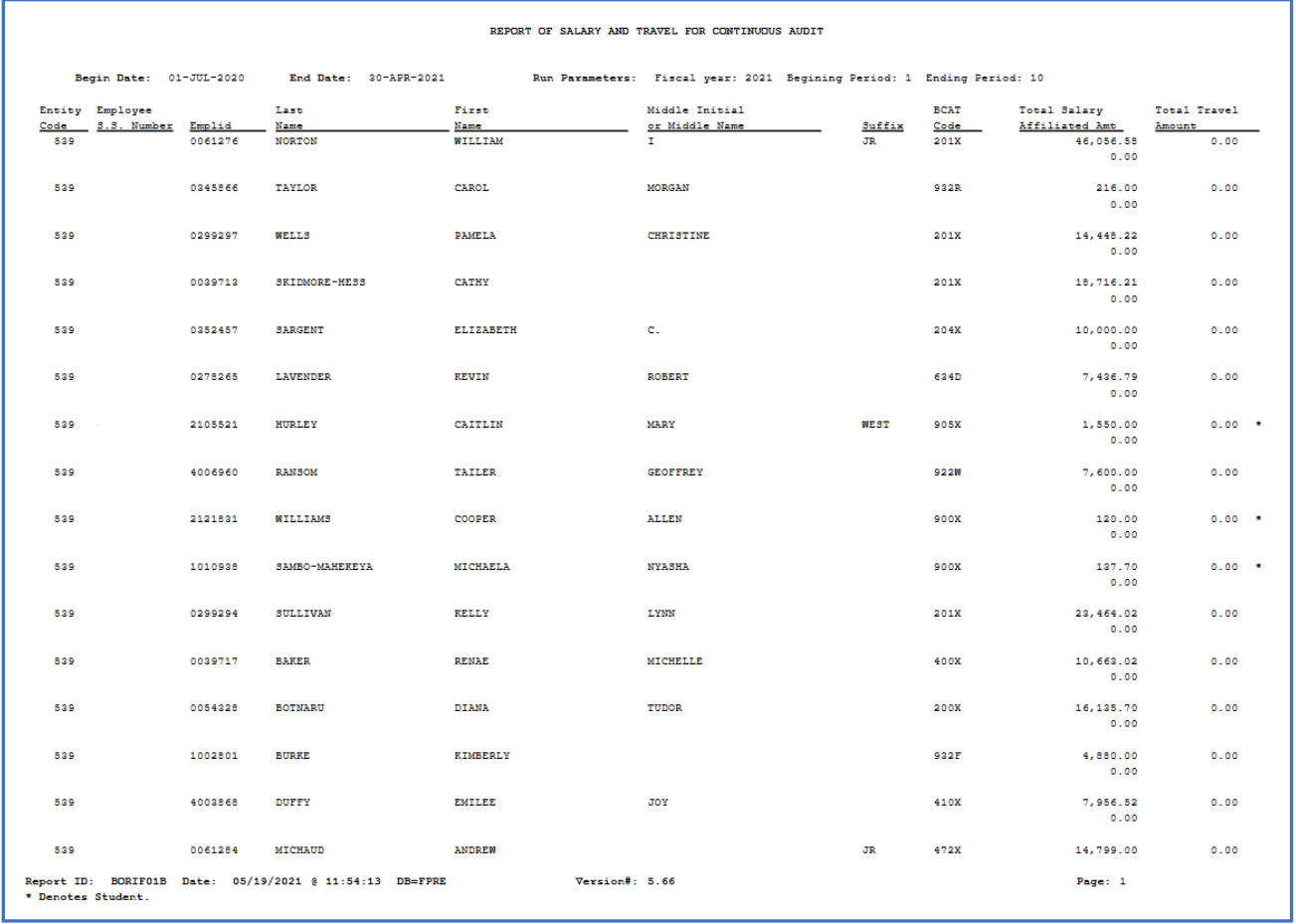

Review reports. Any students on the report are noted with an asterisk.

Review Salary and Travel Totals Report and confirm only employees appear (no third party Suppliers).

Confirm employee SSNs are valid 9-digit SSNs. Confirm employee names are correct.

If users find any issues in either report, make corrections and run related reports again.

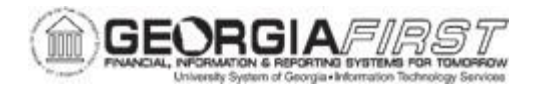

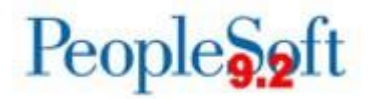

#### **Step 5: Create the Continuous Audit File (BORIF01C.sqr)**

Below are step by step instructions on how to create the Continuous Audit File.

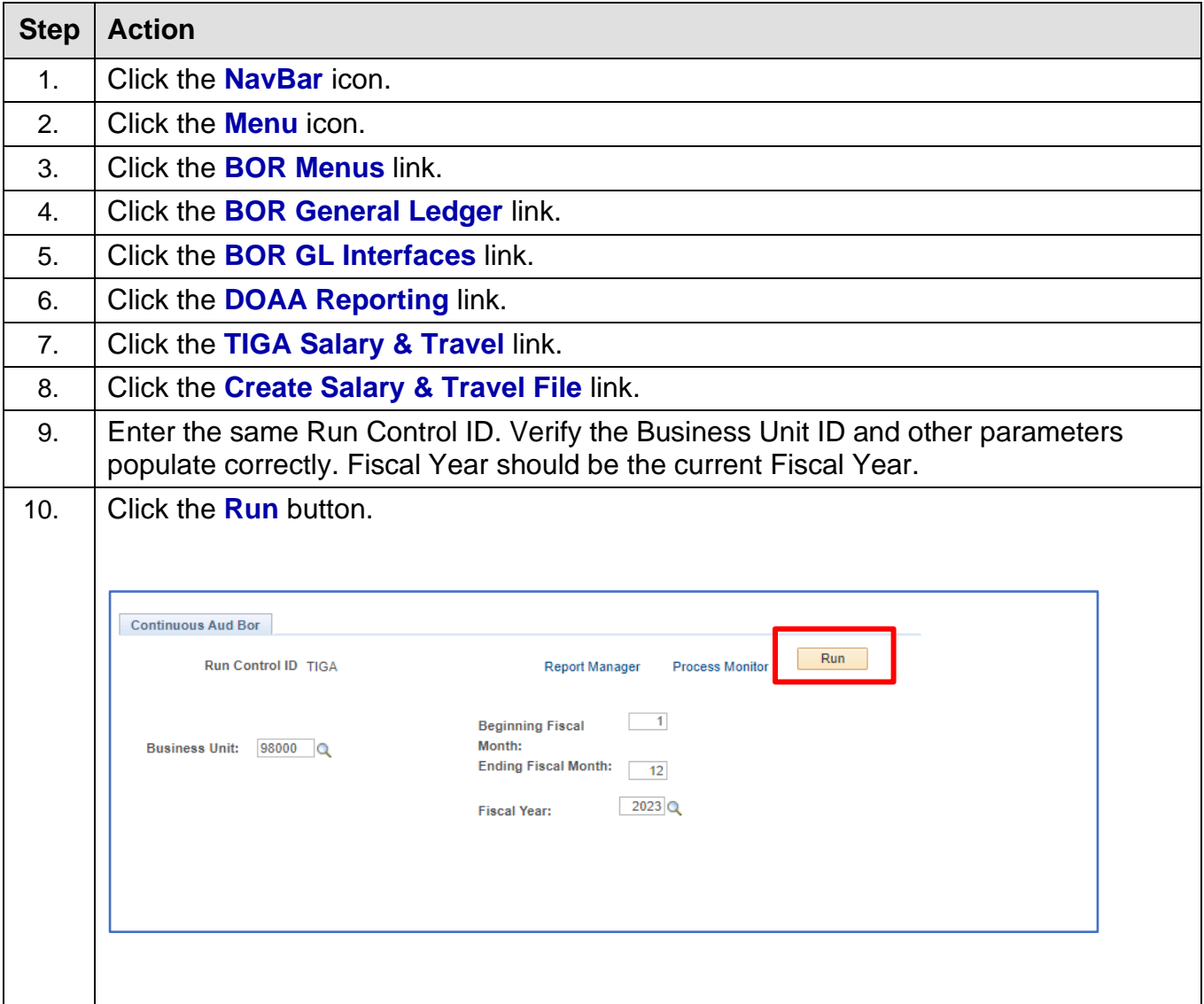

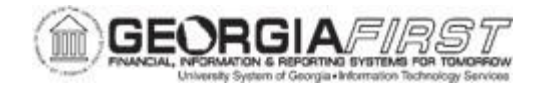

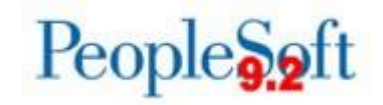

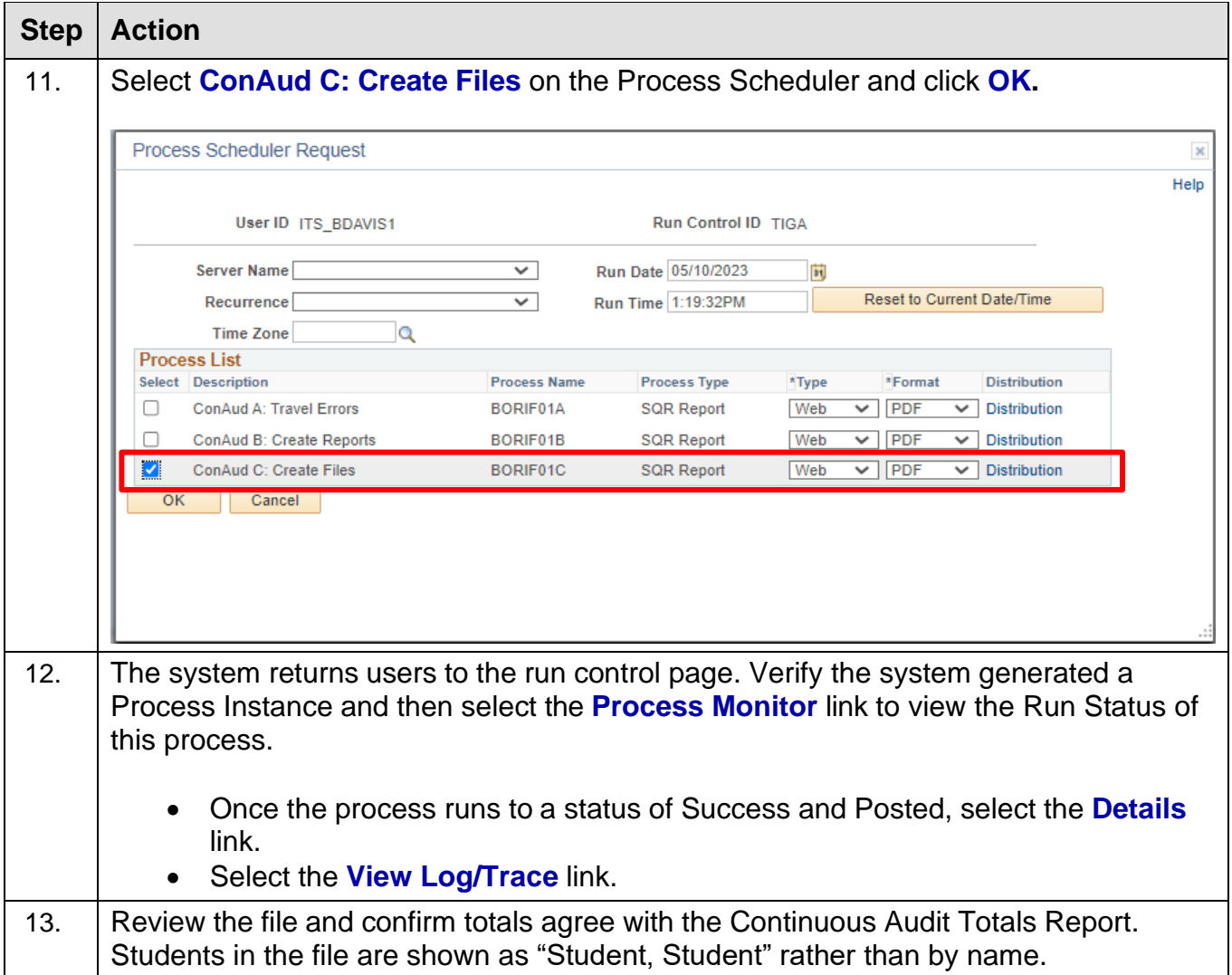

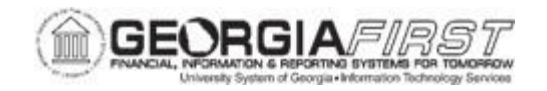

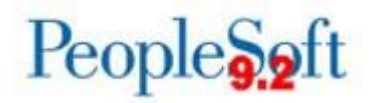

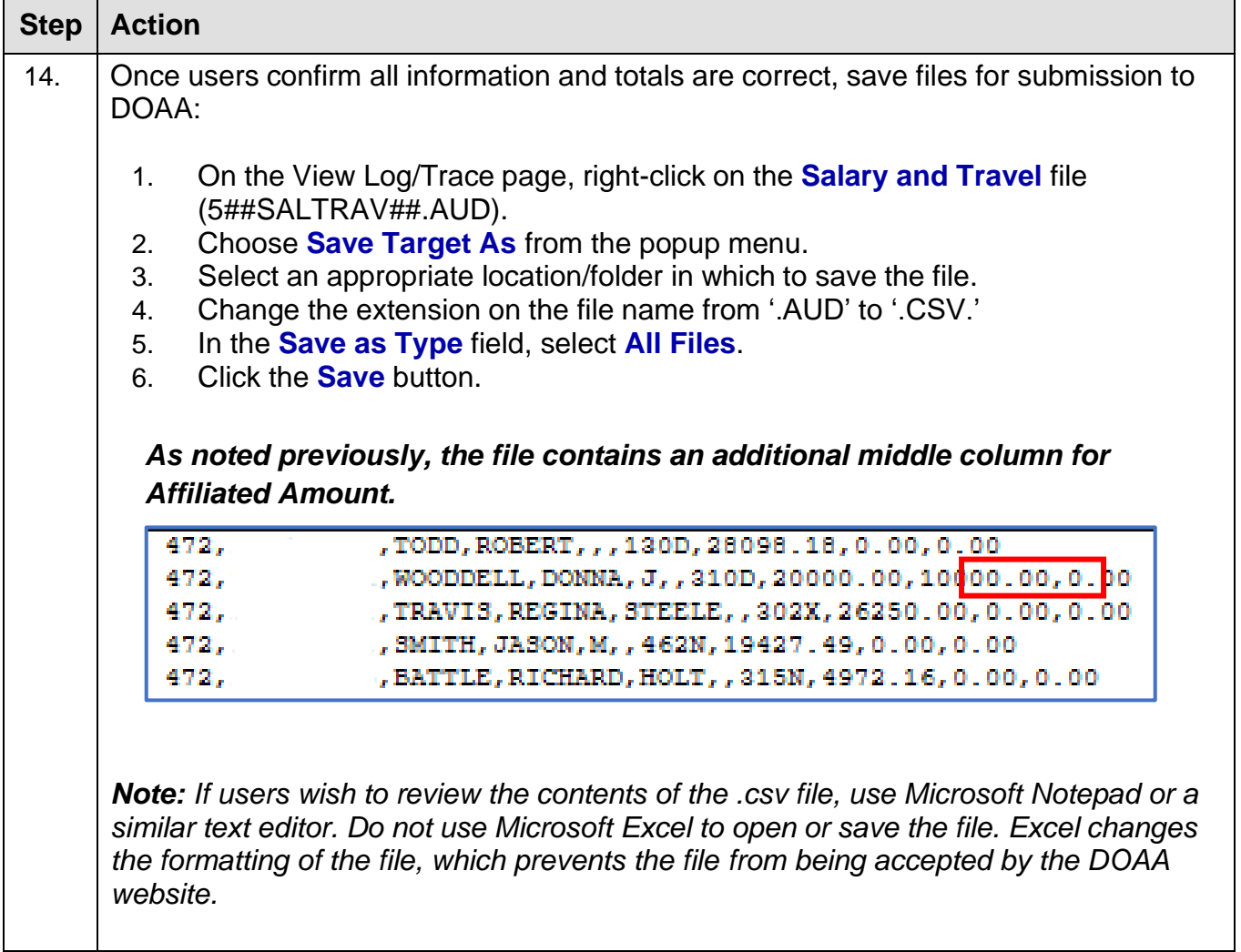

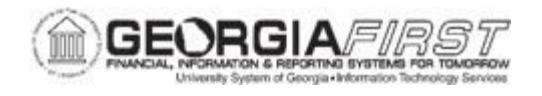

## **SECTION 4: VENDOR PAYMENT/OBLIGATION**

This section covers:

- BORIF37A: Vendor Obligation
- BORIF37B: Vendor Payments

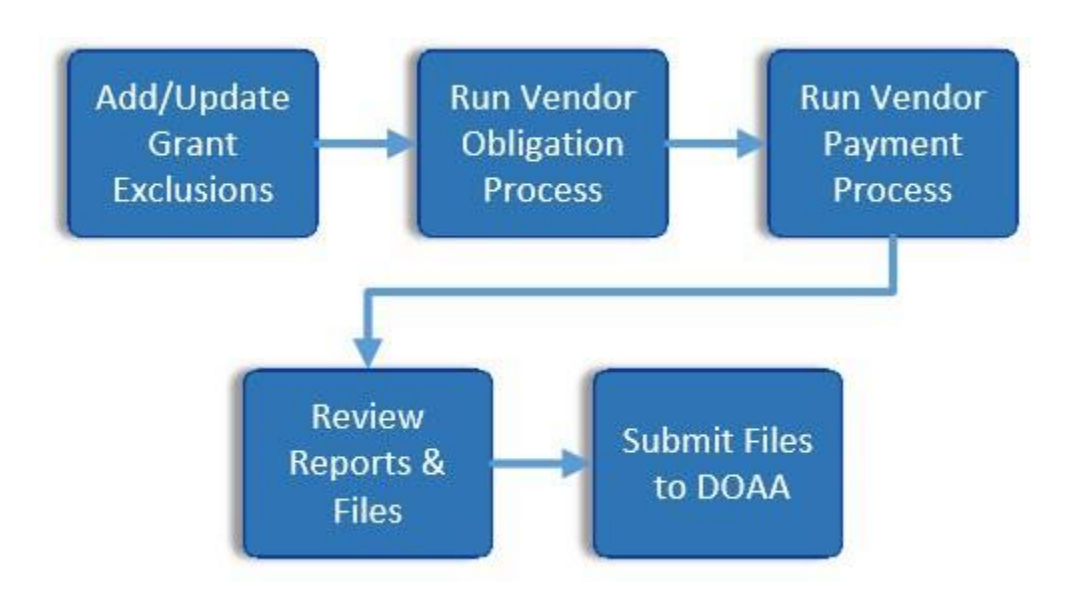

## **PROCESS SUMMARY FOR VENDOR PAYMENT**

#### **Key Information:**

- The Vendor Obligation/Payment Report process creates two text files containing data for records to submit to DOAA using the instructions in Section 5: Submitting Files to the DOAA.
- Certain grants are not subject to Open Records Requests. The Grant Exclusion Page was developed to allow these grants to be excluded from the report.
- The following items are excluded from this reporting:
	- Funds: 13xxx, 3xxxx, 4xxxx and 6xxxx
	- Accounts: 1321xx-1324xx and 139100 (prepaid)
	- Banner student payments
	- FSA
- Salary, Travel, and Per Diem data are included in the Vendor Payment Report.

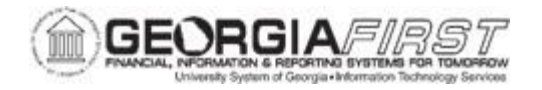

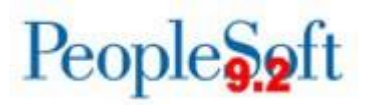

#### **Step 1: Identify Grants to be Excluded from TIGA Report**

Some grants, such as medical-related grants, are typically excluded from TIGA reporting due to HIPAA guidelines. Contact the Grants Manager at the institution to identify grants that should be excluded from the TIGA report before beginning this process. Also, users need to update this page each fiscal year.

Below are step by step instructions on how to identify grants that should be excluded from the TIGA report.

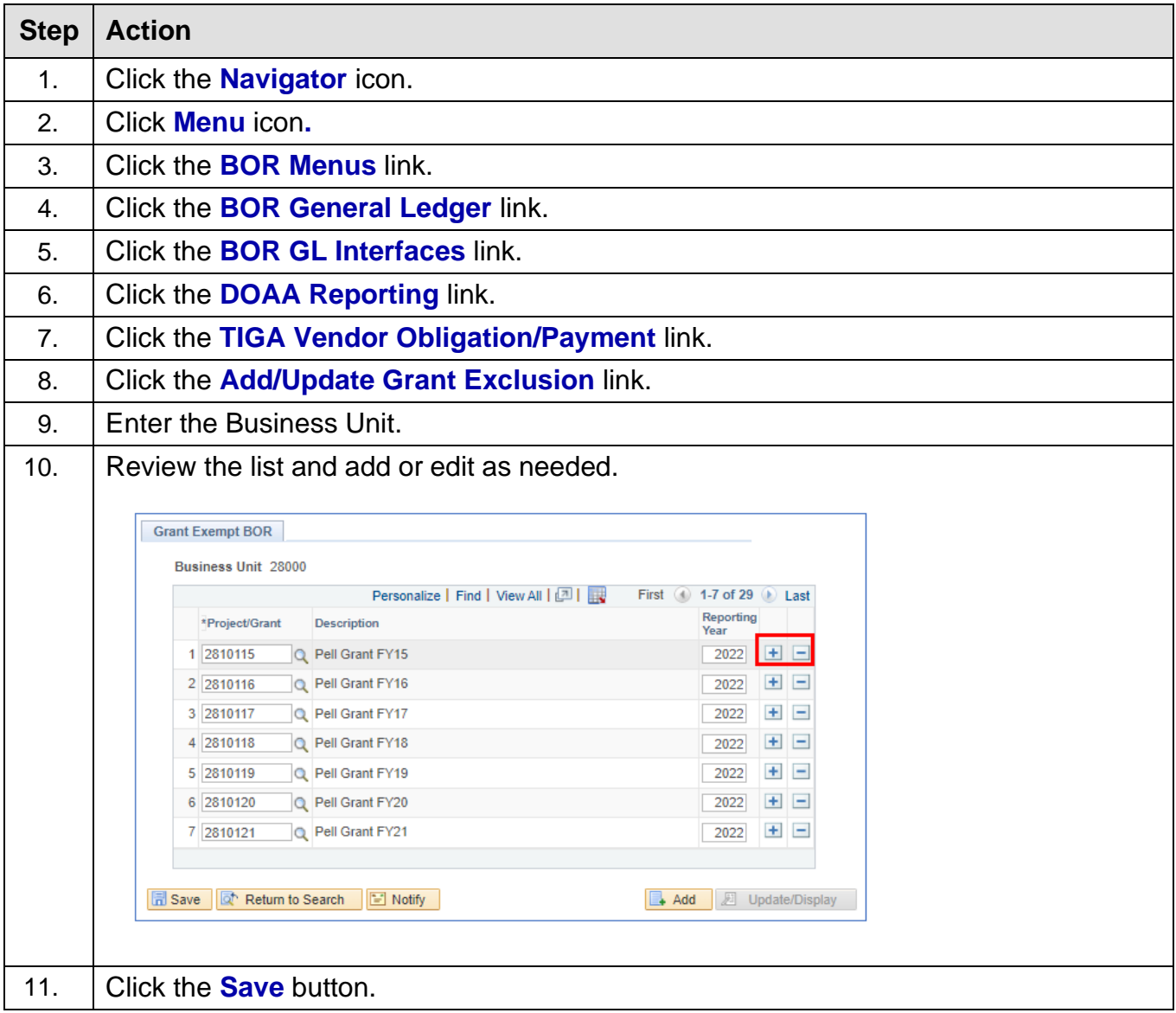

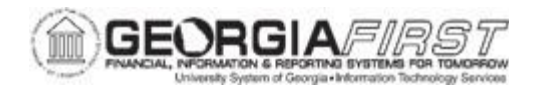

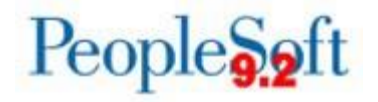

#### **Step 2: Run the Vendor Obligation Process**

Run the Vendor Obligation process to produce a list of open encumbrances for the current reporting budget year, as of June 30.

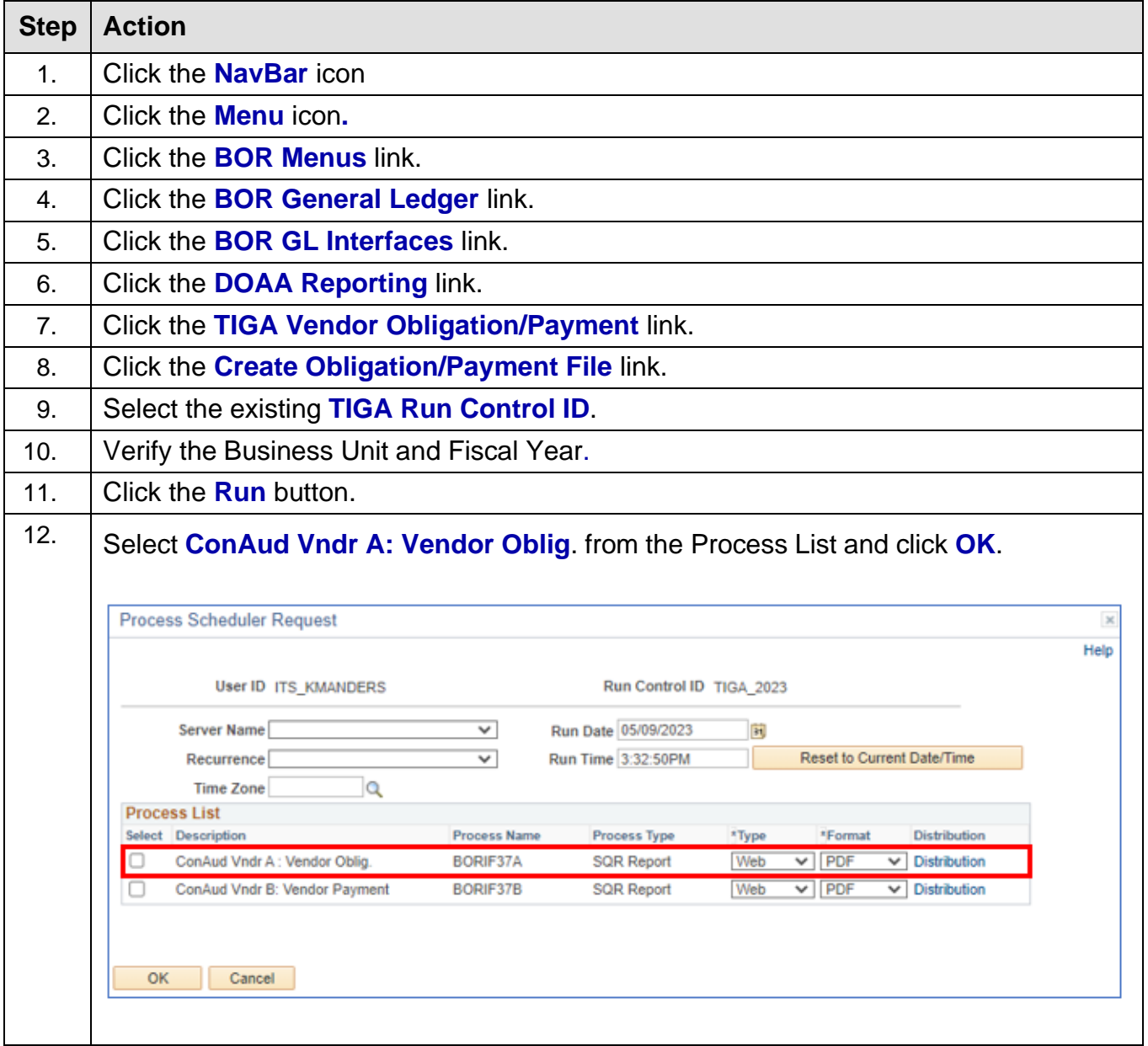

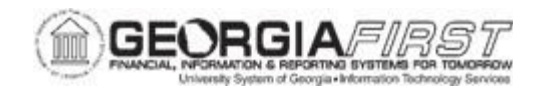

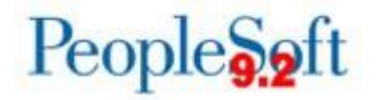

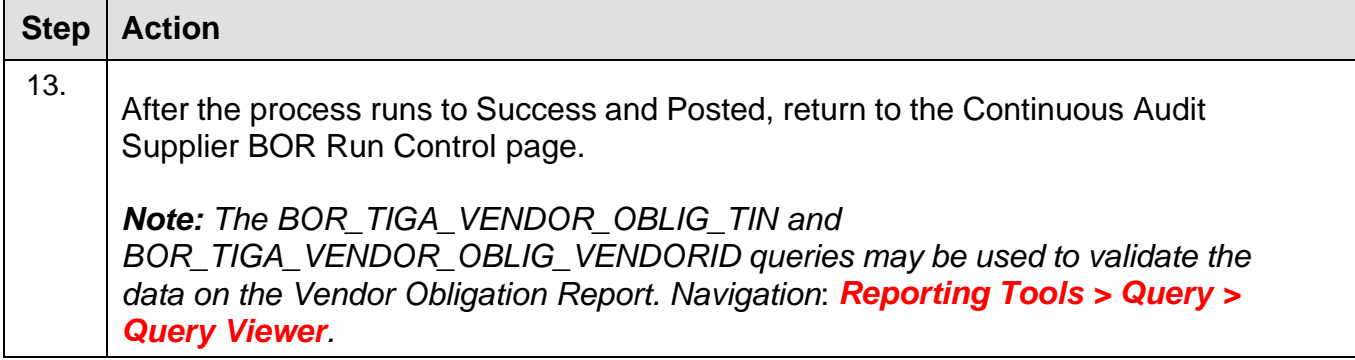

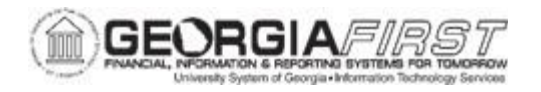

#### **Step 3: Run the Vendor Payment Process**

From the Continuous Audit Supplier BOR Run Control page, click the **Run** button again to run the Vendor Payments process. Fiscal Year is the current Fiscal Year.

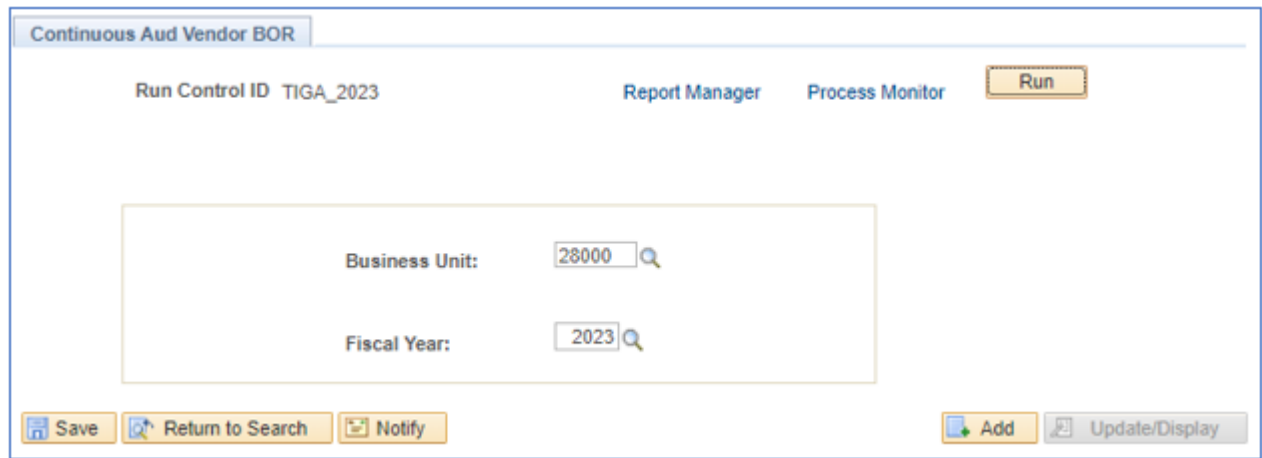

Select **ConAud Vndr B: Vendor Payment** from the Process List and click **OK**.

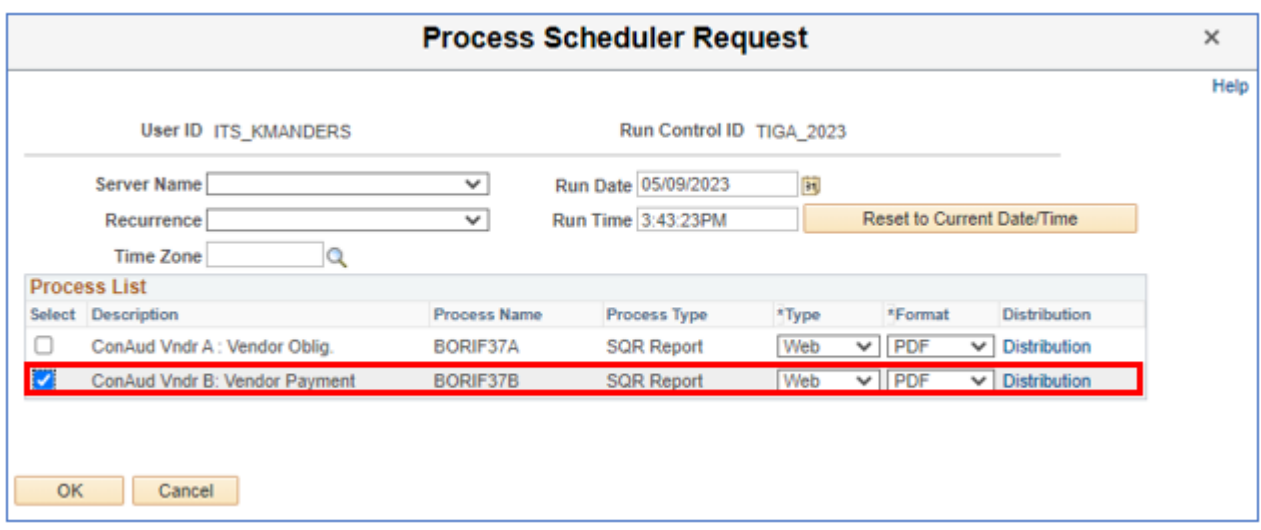

*Note: Users can utilize the BOR Supplier Payment History report to assist in validating data on the TIGA Supplier Payment report. Navigate to BOR Menus > BOR Accounts Payable > BOR AP Reports > Supplier Payment History to access the BOR Supplier Payment History report.*

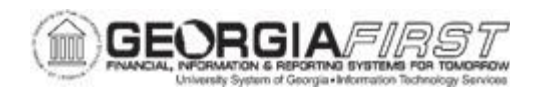

## **Step 4: Review the Reports and Save the Text Files for BORIF37A and BORIF37B**

Make sure the Vendor TIN/ID column contains Supplier TIN and not Supplier ID. These Reports include Vendor TIN if populated in Supplier Record. If the report process does not find a TIN in the Supplier Record, the system uses the Supplier ID instead. In this case, go back to Supplier Record and make sure Supplier TIN is populated correctly, as the DOAA website may reject files containing a Supplier ID instead of a TIN.

Exceptions for the Supplier Payment Report:

- Salary and benefits records have either 111111111 or 222222222 in the **Vendor TIN/ID** field.
- Single payment Suppliers have a unique identifier beginning with "SPV."

Below are step by step instructions on how to review the Vendor Obligation Report:

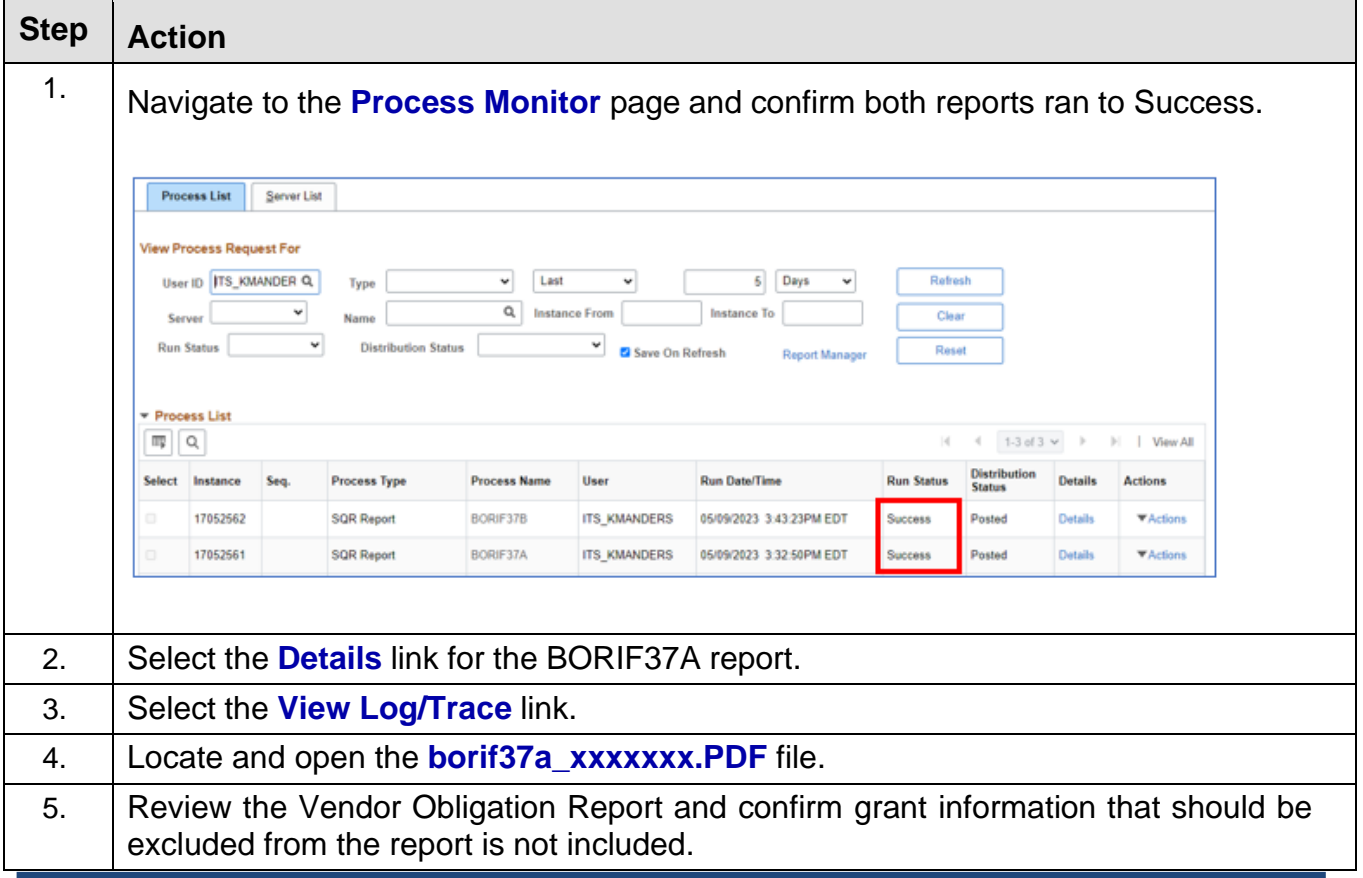

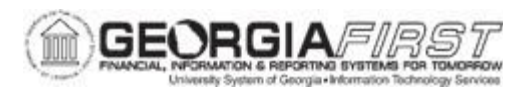

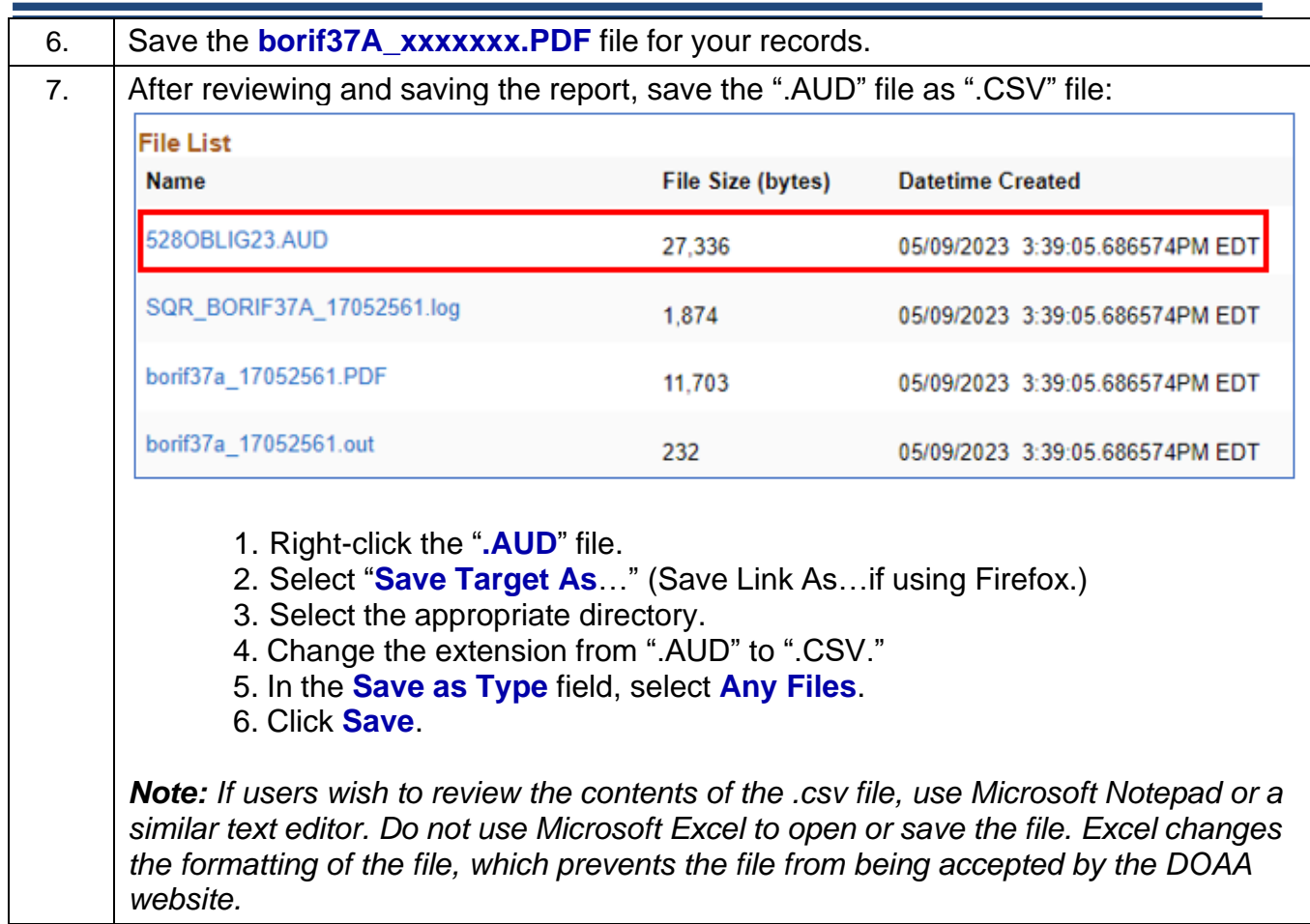

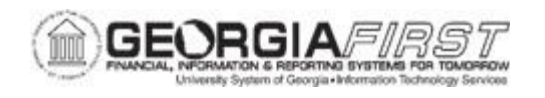

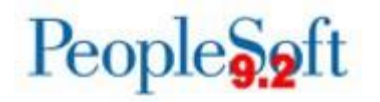

Below are step by step instructions on how to review the Vendor Payment Report.

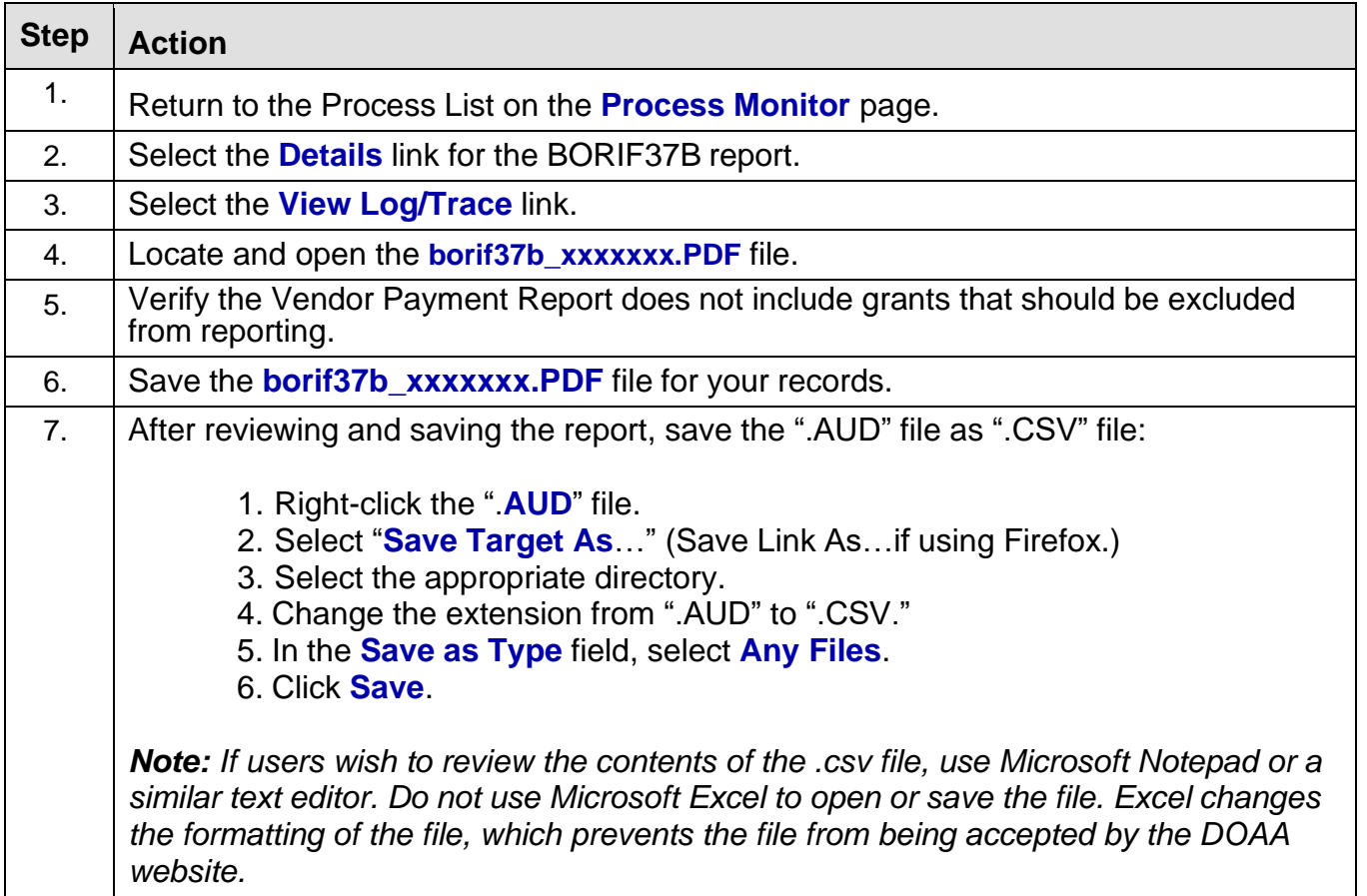

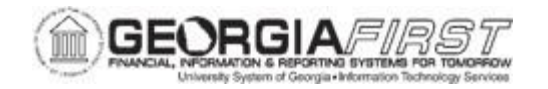

## **SECTION 5: SUBMITTING FILES TO THE DOAA**

Refer to the FY2023 TIGA Submission Information document for instructions on submitting TIGA data files to DOAA once this information is distributed and announced. Georgia*FIRST* Financials users will receive an announcement when the document is available. Additionally, once this document is available it can be retrieved via the Georgia*FIRST* Financials website [here.](http://www.usg.edu/gafirst-fin/documentation/category/doaa_reporting)

#### **INSTRUCTIONS FOR SUBMITTING NON-ACCOUNTS PAYABLE PAYMENTS TO DOAA**

As part of the SB300/SB389 Transparency in Government Act (TIGA), institutions are required to report expenses paid outside of the Accounts Payable module, such as wires and direct debits, to DOAA. Users add non-Accounts Payable payment information to the DOAA site after uploading the Vendor Payment File.

#### **P-Card Works Open Georgia Report:**

All institutions are required to submit a new Works Open Georgia report, designed to increase transparency of Purchase Card (P-Card) purchases, to the Department of Audits and Accounts (DOAA). DOAA provided a P-Card File Creation Guide available on their website [here.](http://www.audits.ga.gov/Resources/tiga_Instructions.html)

*Note: To prevent duplicate payment reporting, remove all Bank of America (P-Card) payment information from the "Payments and Obligations" file submission on the DOAA website after the TIGA Payments file is uploaded. Submit P-Card purchases via the DOAA website as a separate file.*

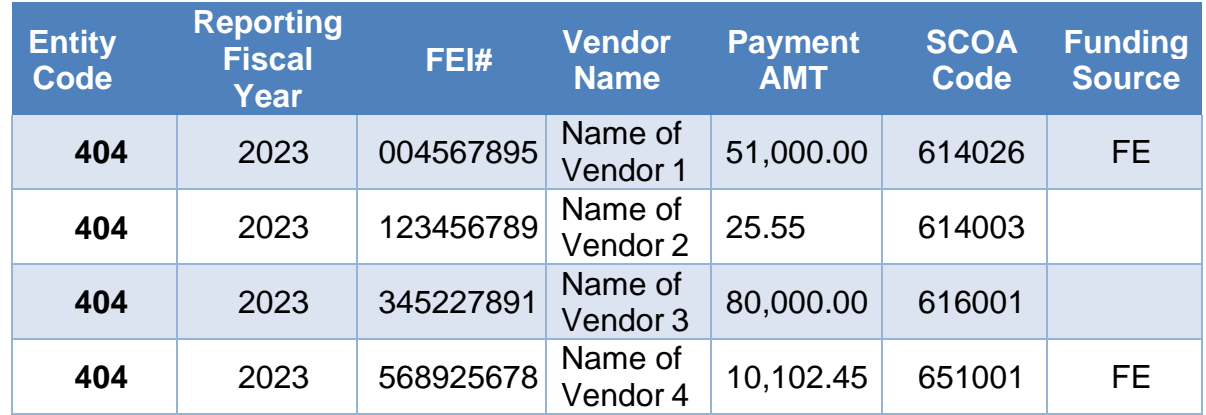

Submit payments made outside of Accounts Payable that are not P-Card as follows:

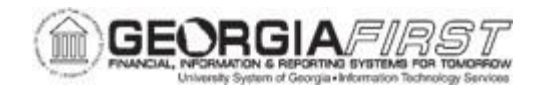

To help compile this information, ITS created the query BOR\_TIGA\_JRNLS\_TO\_REPORT to allow users to input up to 12 journal IDs and return information grouped by Account and Funding Source. Users combine this information with Vendor TIN and name for entry into the DOAA website.

*Note: This query aggregates only journal amounts entered in the query prompts. Users are not required to use this query to gather this information. However, users do need to remember to exclude appropriate funds and accounts, as well as indicate whether funds are from a Federal Source.*

To run the BOR\_TIGA\_JRNLS\_TO\_REPORT query:

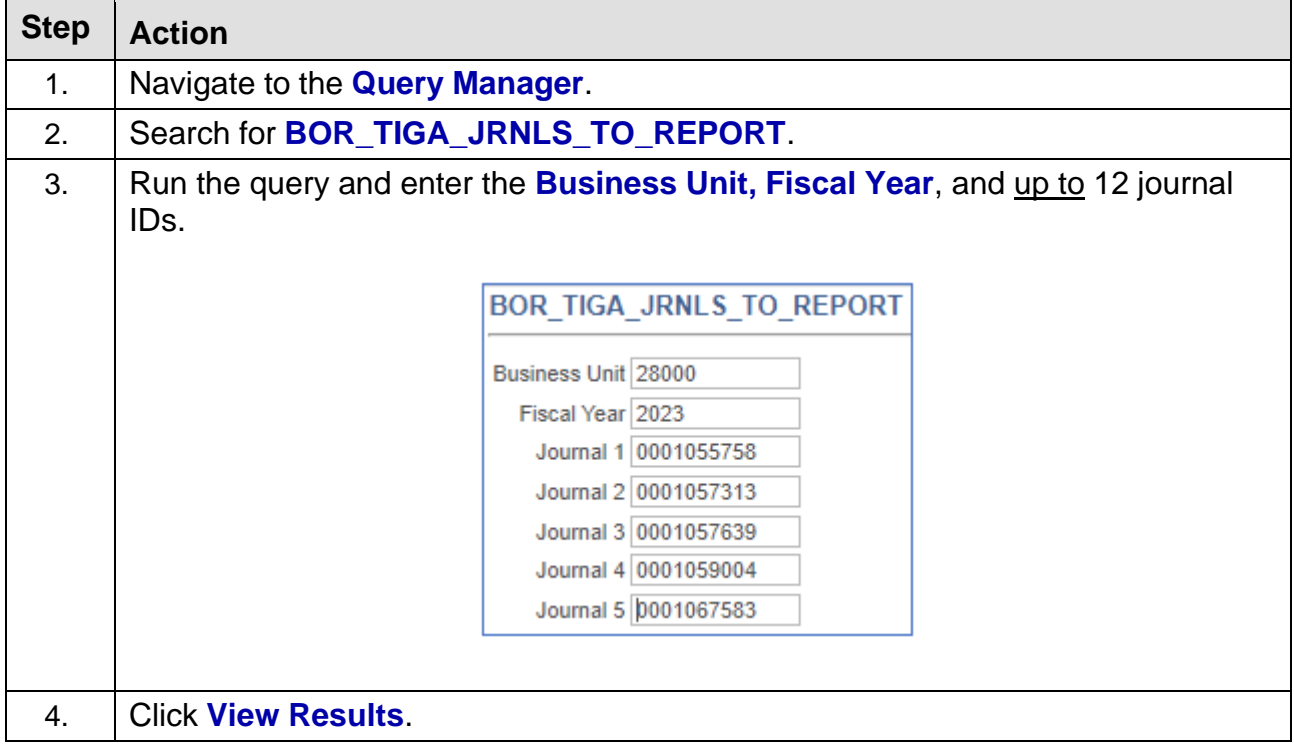

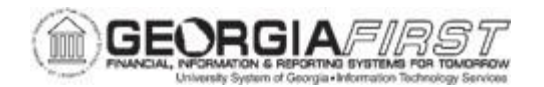

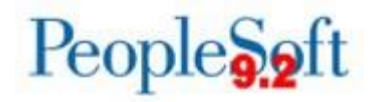

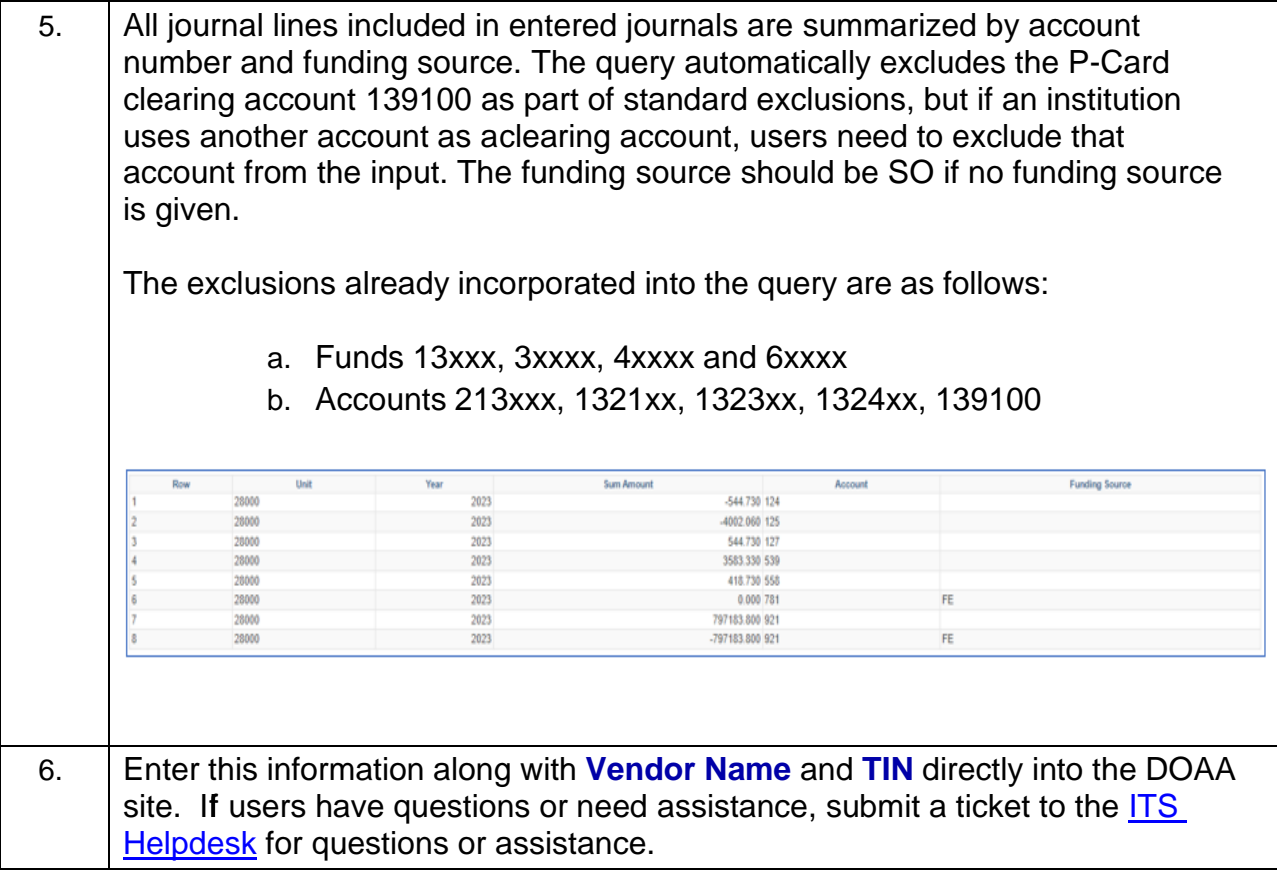

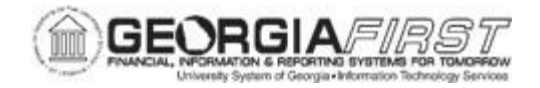

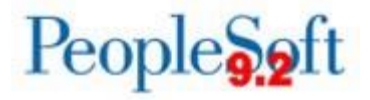

#### **APPENDIX A: TIGA SALARY AND TRAVEL REPORTING PROCESS FLOW**

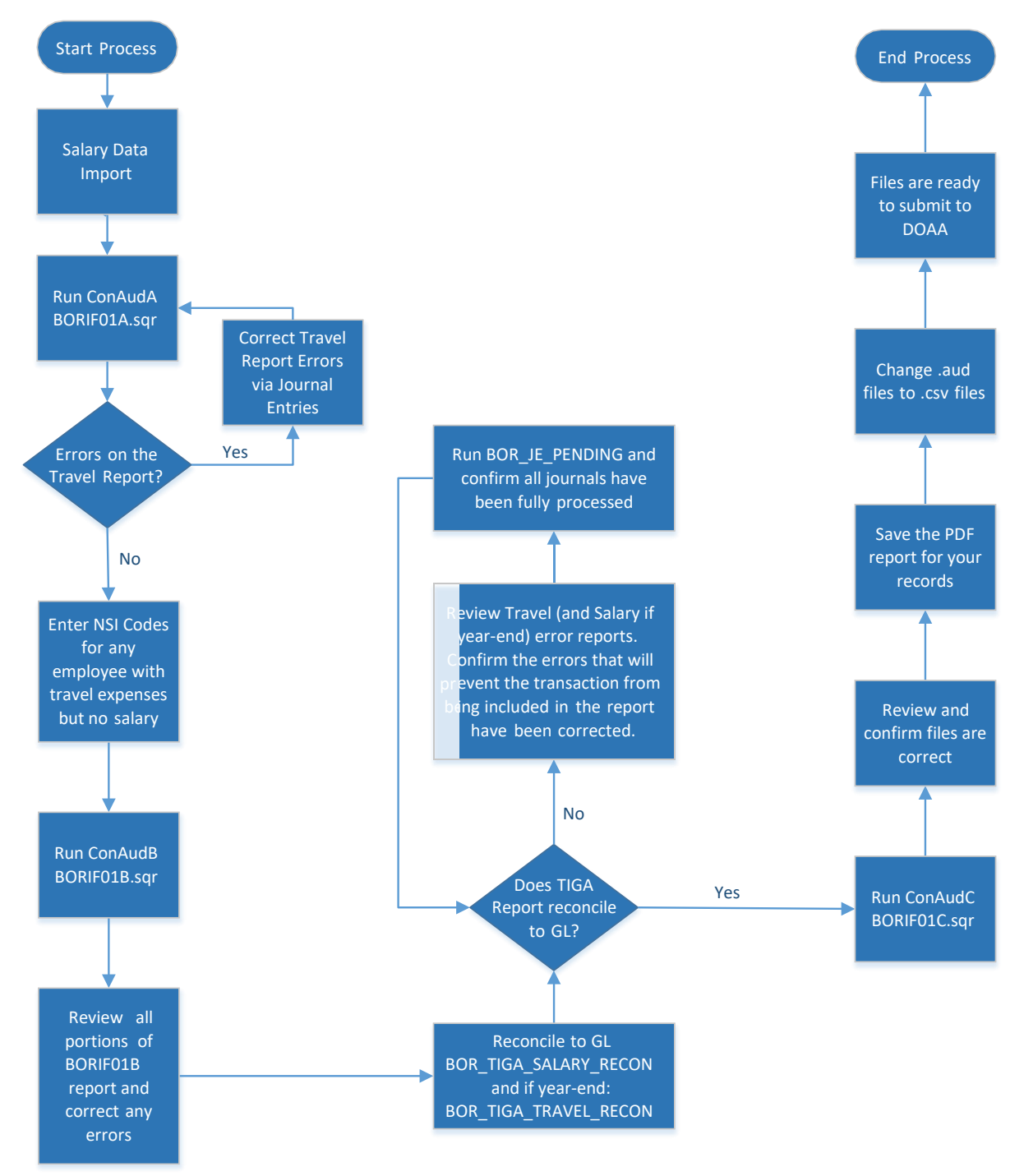

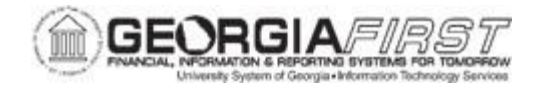

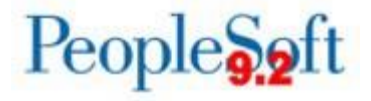

#### **APPENDIX B: TIGA VENDOR OBLIGATION/PAYMENT REPORTING PROCESS FLOW**

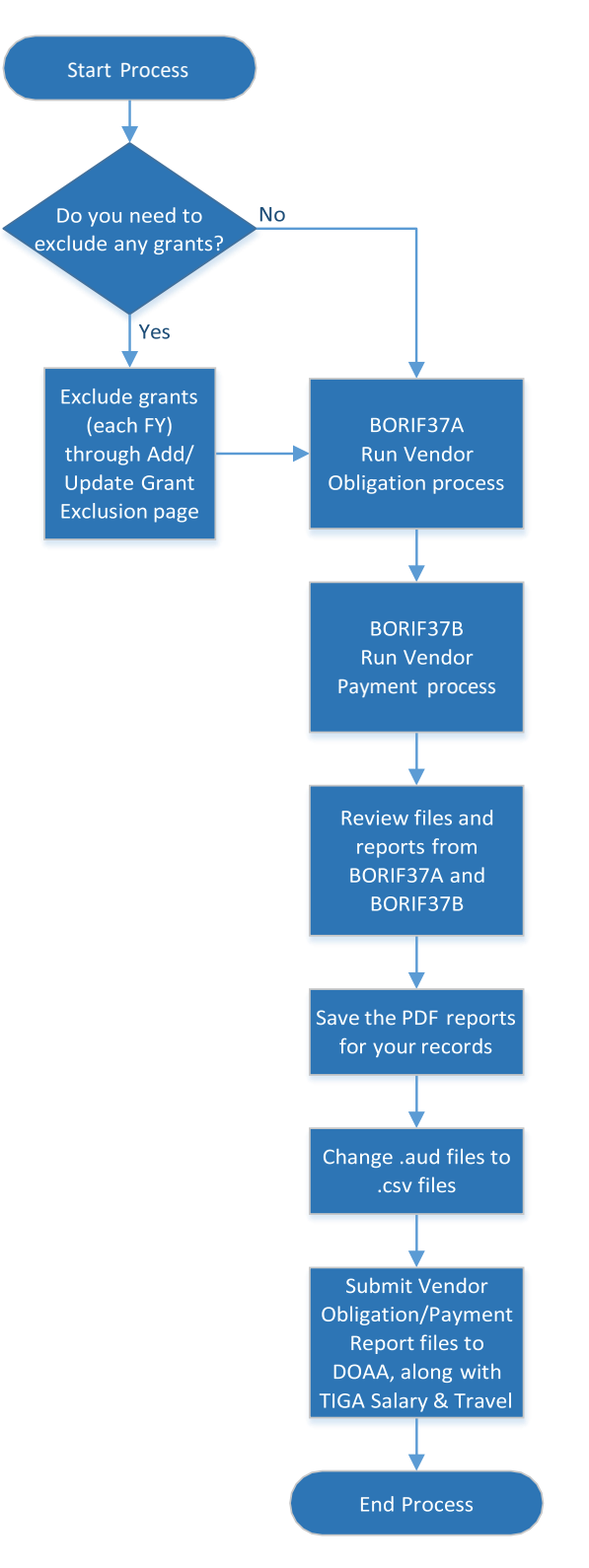